# VoiceFinder GS3000 GSM Gateway

## [Installation and User Guide]

**July, 2010**

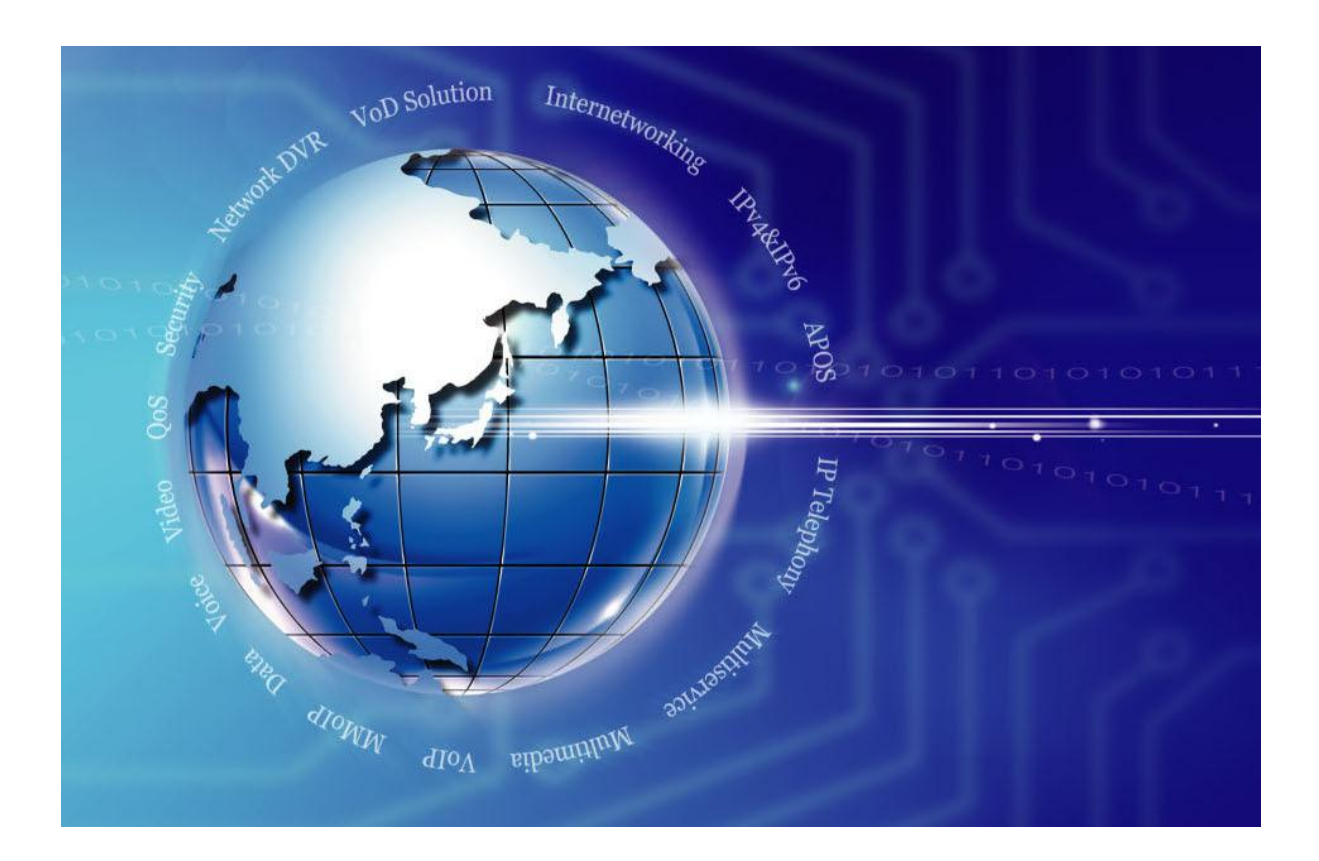

### AddPac Technology

**[www.addpac.com](http://www.addpac.com/)**

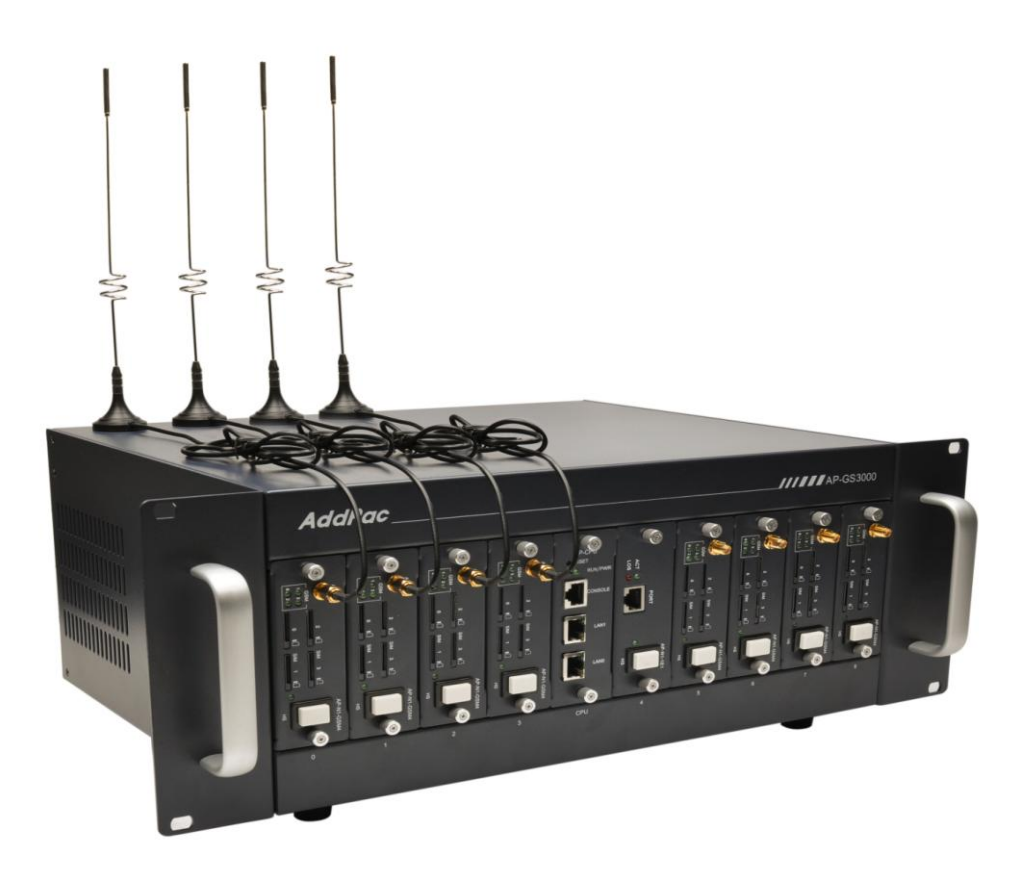

### AddPac GS3000 GSM Gateway

### **Note.**

Product information can be changed at any time without notice. The information in this guide is provided as it is. It does not assure any kind of guarantee implicitly and explicitly under all circumstances. Regard of this solution guide, AddPac Technology and AddPac Technology solution supplier never guarantees the marketability and suitability of particular use, not invasive including; trade, usage, implicitly and explicitly. Yet, the feature on technological standard, and the information for the product guarantee and supply needs further consultation.

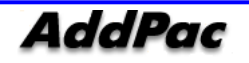

## **[ Content ]**

### Chapter 1. [GS3000 Introduction](#page-6-0)...............6 **Outline............................................................** 오류! 책갈피가 정의되어 있지 않습니다.**6 Configuration.................................................** 오류! 책갈피가 정의되어 있지 않습니다.**8 [GS3000 Hardware Specification.....................................................................................9](#page-9-0) GS3000 Software Function [............................................................................................10](#page-10-0) GS3000 Front Configuration [..........................................................................................12](#page-12-0) [GS3000 Rear Configuration...........................................................................................13](#page-13-0)**

## Chapter 2. [GS3000 Prepare Installation](#page-14-0).... 14

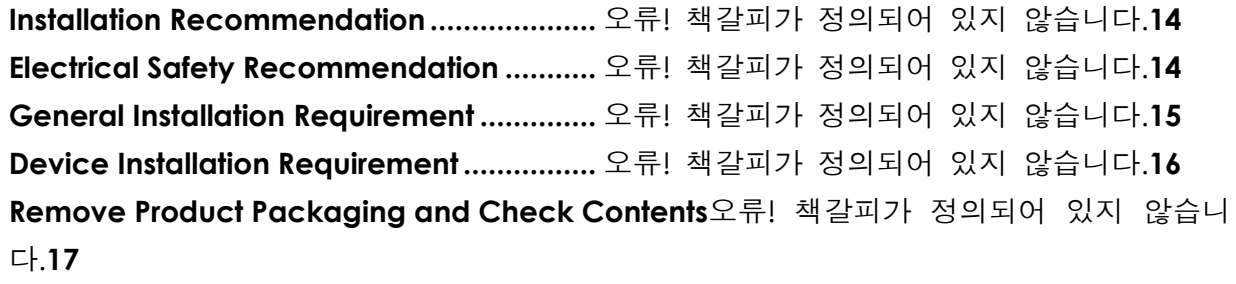

## Chapter 3. [GS3000 Installation](#page-18-0)............... 18

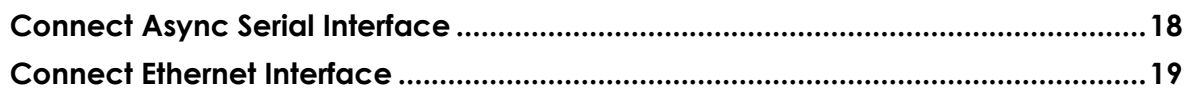

## Chapter 4. [GS3000 Operation Status](#page-20-0)....... 20

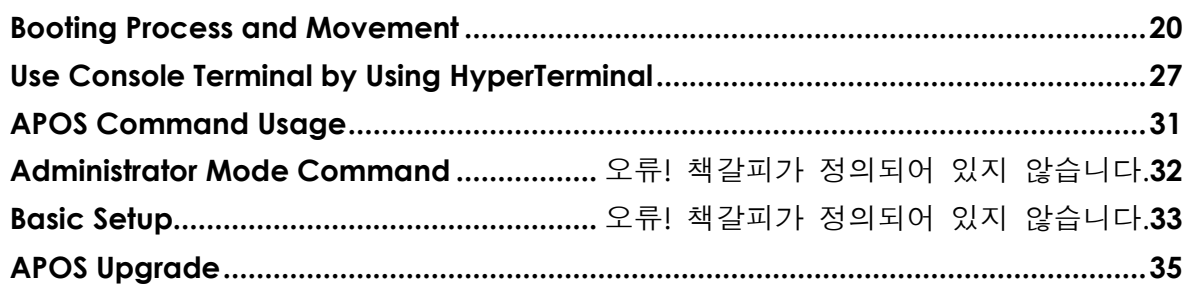

## Chapter 5. [GS3000 Console Command](#page-37-0)... 37

**Basic Command for Network Setup................** 

## Chapter 6. Appendix오류! 책갈피가 정의되어

## 있지 않습니다.37

**Console Port Signal and Pin Out.................** 오류! 책갈피가 정의되어 있지 않습니다.**37**

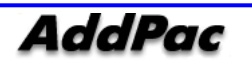

**Abbrebiation and Terminology ..................** 오류! 책갈피가 정의되어 있지 않습니다.**40**

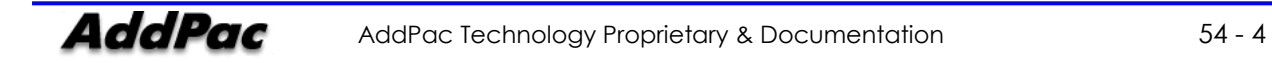

## **[ Table ]**

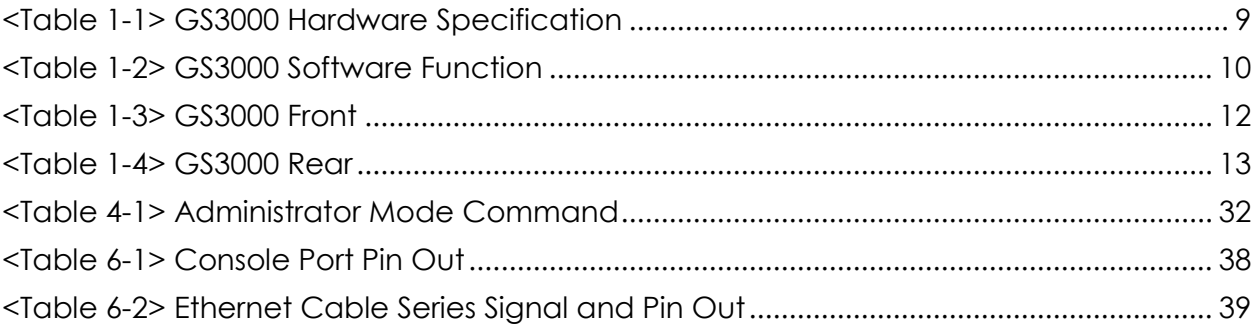

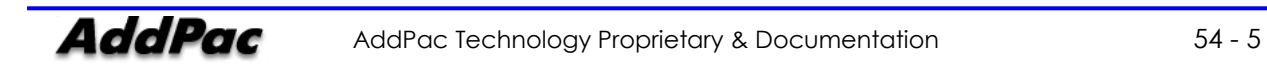

## **[ Picture ]**

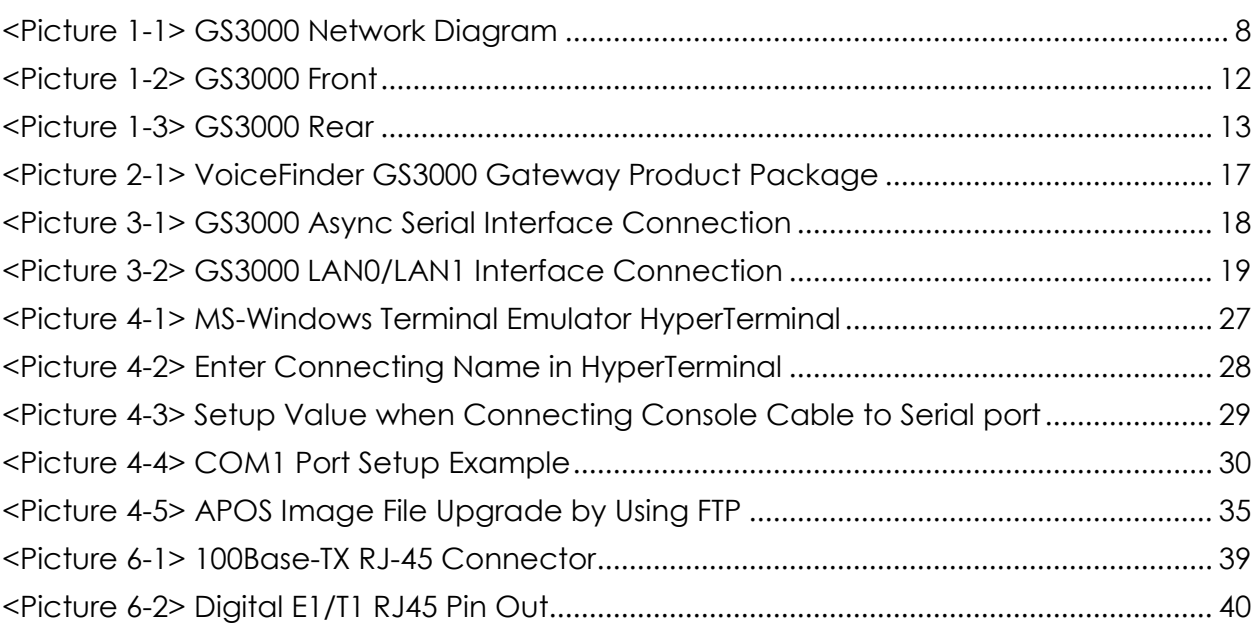

## Chapter 1. GS3000 Introduction

## <span id="page-6-0"></span>**Overview**

**VoiceFinder AP-GS3000 is a new cutting edge Analog or IP to GSM gateway supporting maximum 32 ports of GSM Voice interface. GSM and analog/digital interface of AP-GS3000 provide an optimized call scenario when it interoperates with conventional PBX. Compact cost effective design and system architecture of AP-GS3000 provides customer satisfaction in high quality, performance and system reliance. This product uses the state-of-art technology voice compressed algorithm and unique QoS algorithm of AddPac to maintain the maximum voice quality under fast internet line and slow internet line as well.** 

### **GSM and VoIP Gateway Service Both Support**

AddPac AP-GS3000 is a device that can support both GSM gateway service (Digital E1/T1 GSM or Internet GSM) and VoIP gateway service (Digital E1/T1 Internet) simultaneously. It also supports SIP, H.323 Multiple VoIP signaling protocol, various voice codec support(G.711, G.726, G.729, G723.1), nine(9) module slots for GSM and VoIP module, one(1) module slot for CPU board, two(2) fast Ethernet ports, 1-port RS232C console, and state-of-art technologies and services.

#### **Supports maximum 32 ports of GSM interface**

GSM gateway combining IP-PBX (or Conventional PBX) is now suggesting a new model for a main voice communication solution. In order to be a part of advanced VoIP communications naturally in the future, making an excellent choice of choosing GSM gateway is essential. VoiceFinder AP-GS3000 is a midrange GSM gateway providing total 32GSM interface ports + one (1) Digital E1/T1 port or 24 GSM interface ports + 24 FXS (or FXO) interface ports. It is suitable for general enterprises, medium and large public offices. It has functions as a media gateway which interoperates with IP-PBX or conventional PBX. Especially AP-GS3000 provides an optimal solution of VoIP and GSM communications in telephony environments that using telephone lines and PBX to get connect with a head office.

#### **Powerful networking protocols**

VoiceFinder AP-GS3000 GSM VoIP Gateway supports two(1) 10/100 Base-T fast Ethernet Interface ports and provides stabilized leased line environment, ADSL environment, cable modem environment, fixed IP Address, supports all flow IP environment so that it can be selected in accordance with user environments.

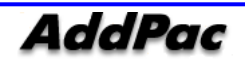

#### **Adapt to the Future Environment : Firmware Upgradeable Technology**

Designed on programmable high performance RISC Integrated DSP Technology, AP-GS3000 is capable of adopting new capabilities and improvement by downloading firmware from website or with its autoupgrade option as the customers' needs grow. Moreover, operators can download the latest protocol or service improvements as well as update firmware by checking the version and activating the autoupgrade via AP-NMS (Network Management System) or AP-VPMS (VoIP Plug &Play Management System) system of AddPac Technologies.

### **Privacy Function and Security Function**

AP-GS3000 not only supports network access control but it also provides solid service level security. By CID (Caller ID Detection), you can identify the phone number of callers before answering and simply block it.

#### **AddPac IP Telephony Total Solution**

AddPac technology is not just a vendor of GSM Gateway Box for the customer satisfaction, but it provides various products for appropriate network environment for VoIP, Media Gateway, audio/video terminals, audio/video MCU, IP audio/video broadcast, VoD solutions, network DVR solution, audio/video recording solutions, and traffic controller QoS device solutions. In the future, All IP based multimedia telephony environment, various audio/video resources should be shared on an IP Network; thus, the integration of solutions for each area and entire solutions are considered as top priority. AddPac IP telephony solution is designed to consider the integrated multimedia solution so that it can satisfy the various needs of customer.

AddPac's various GSM, VoIP Gateway series and multimedia network devices have been fully recognized in terms of its performances and stability throughout the world. AP-GS3000, with our accumulated experiences and know-how in the enterprise and service provider markets, will provide full satisfactions for customers who ask for a next-generation GSM-Gateway.

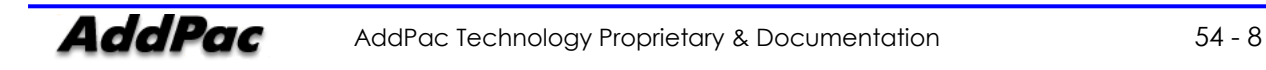

## **Configuration**

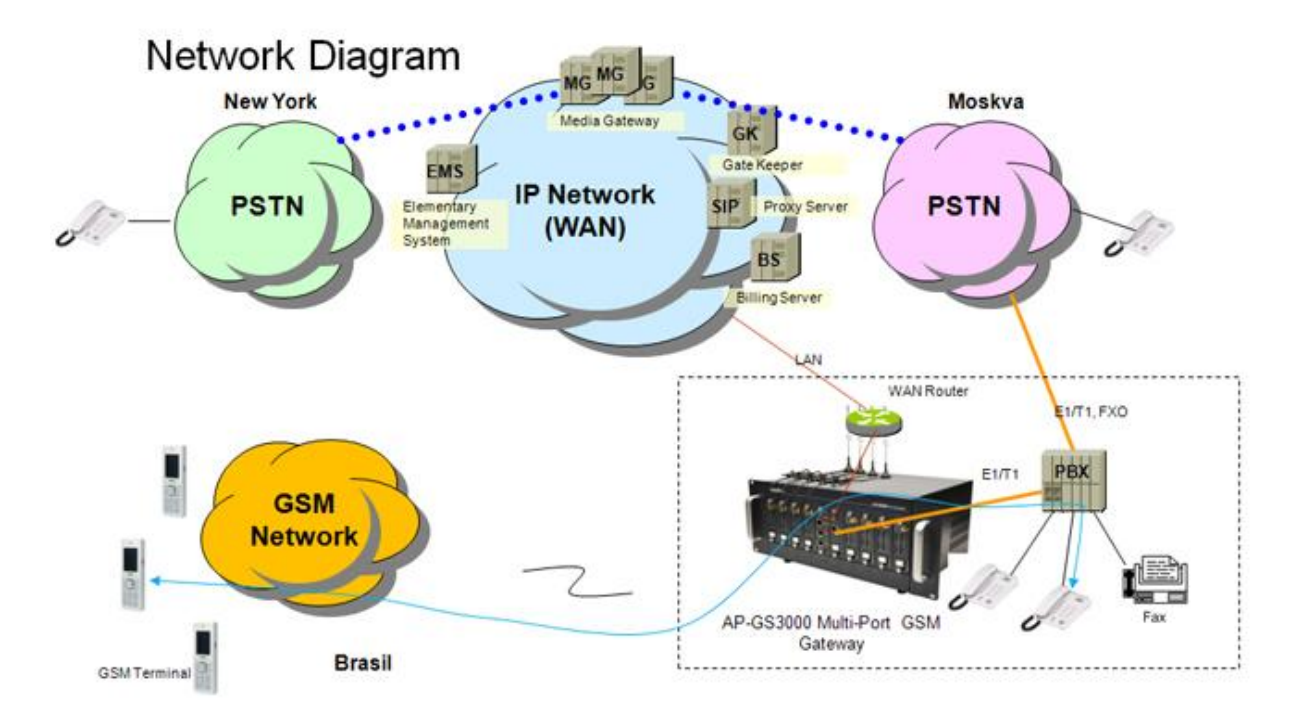

<span id="page-8-0"></span>**<Picture 1-1> GS3000 Network Diagram**

## <span id="page-9-0"></span>GS3000 Hardware Specification

<span id="page-9-1"></span>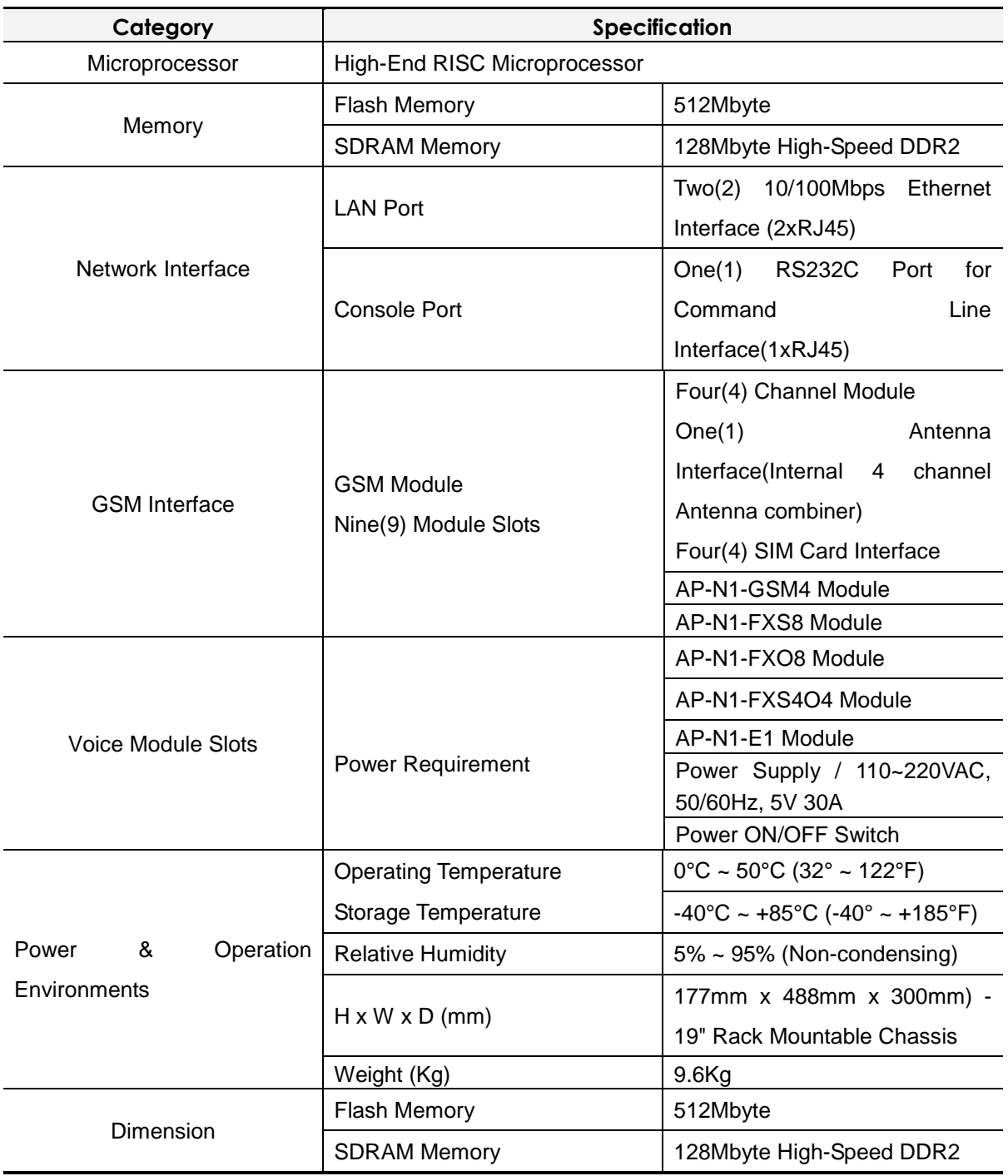

#### **<Table 1-1> GS3000 Hardware Specification**

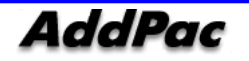

## <span id="page-10-0"></span>GS3000 Software Function

<span id="page-10-1"></span>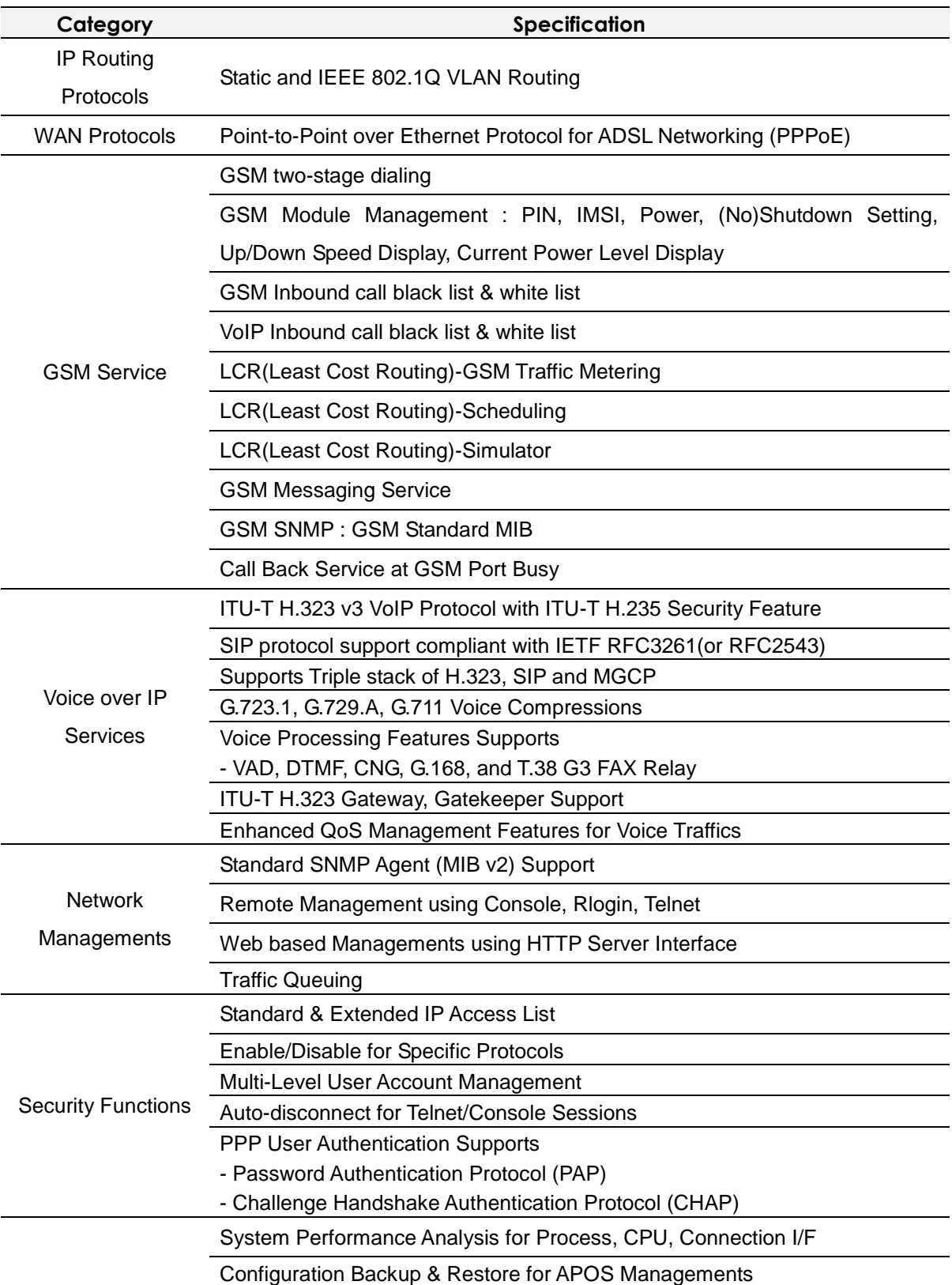

### **<Table 1-2> GS3000 Software Function**

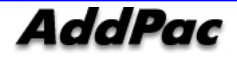

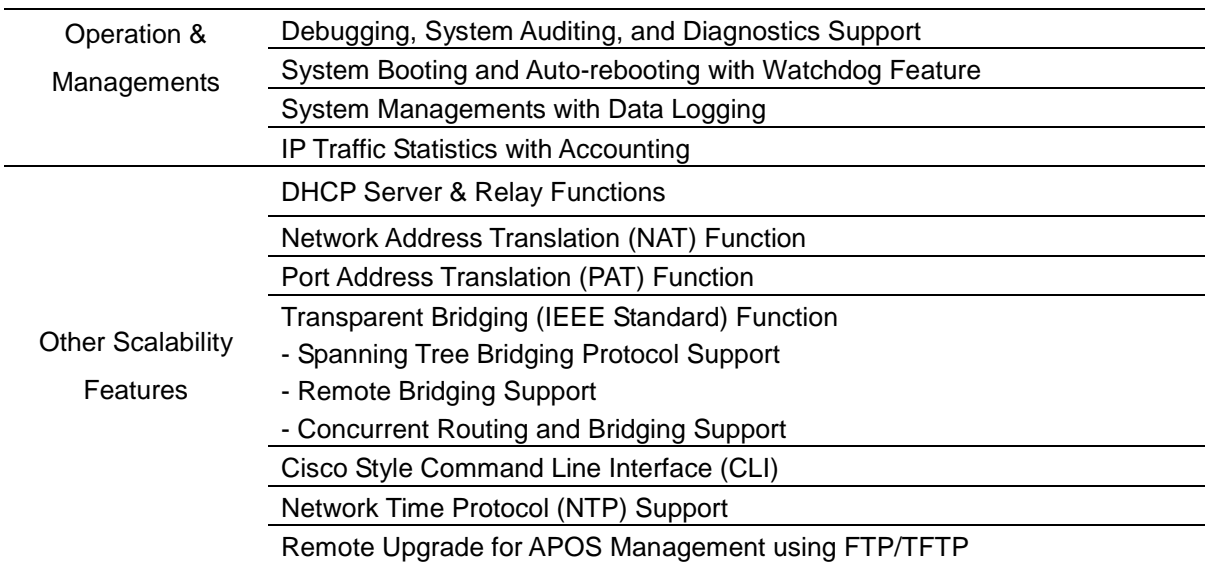

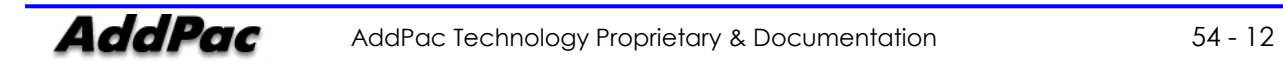

## <span id="page-12-0"></span>GS3000 Front Configuration

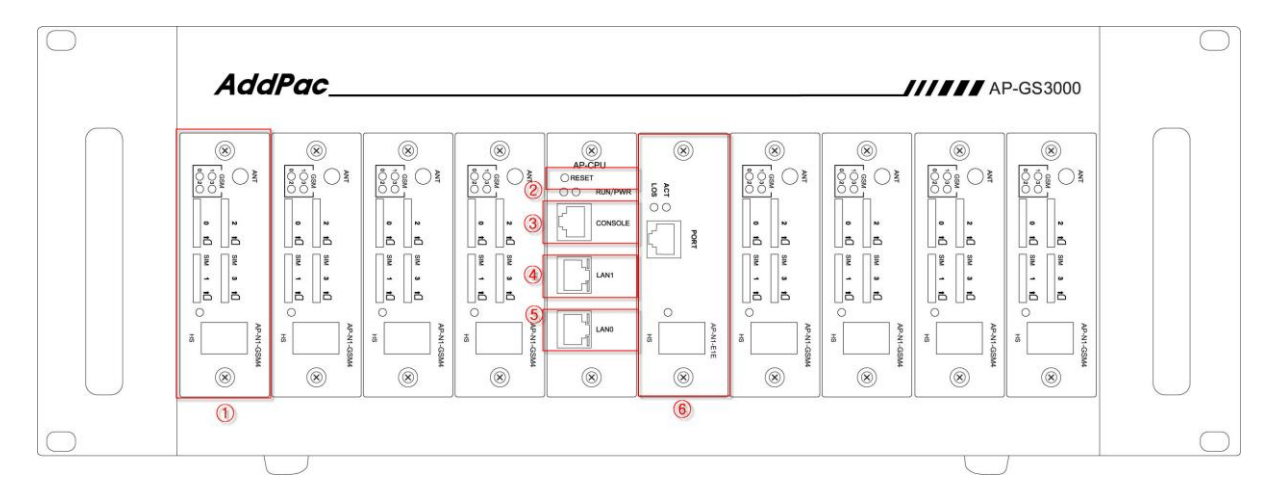

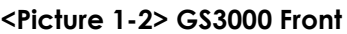

<span id="page-12-2"></span><span id="page-12-1"></span>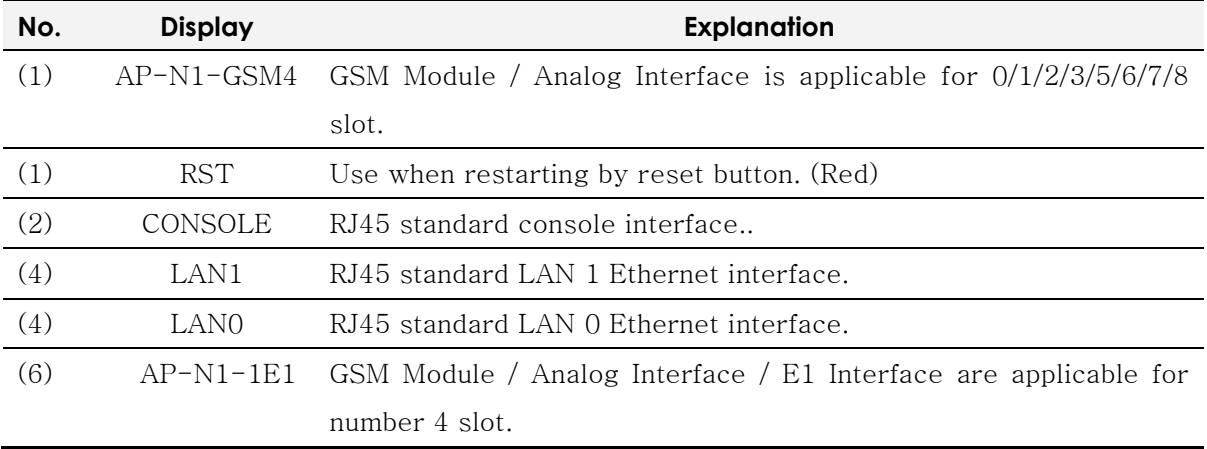

### **<Table 1-3> GS3000 Front Explanation**

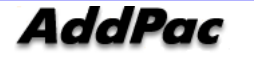

## <span id="page-13-0"></span>GS3000 Rear Configuration

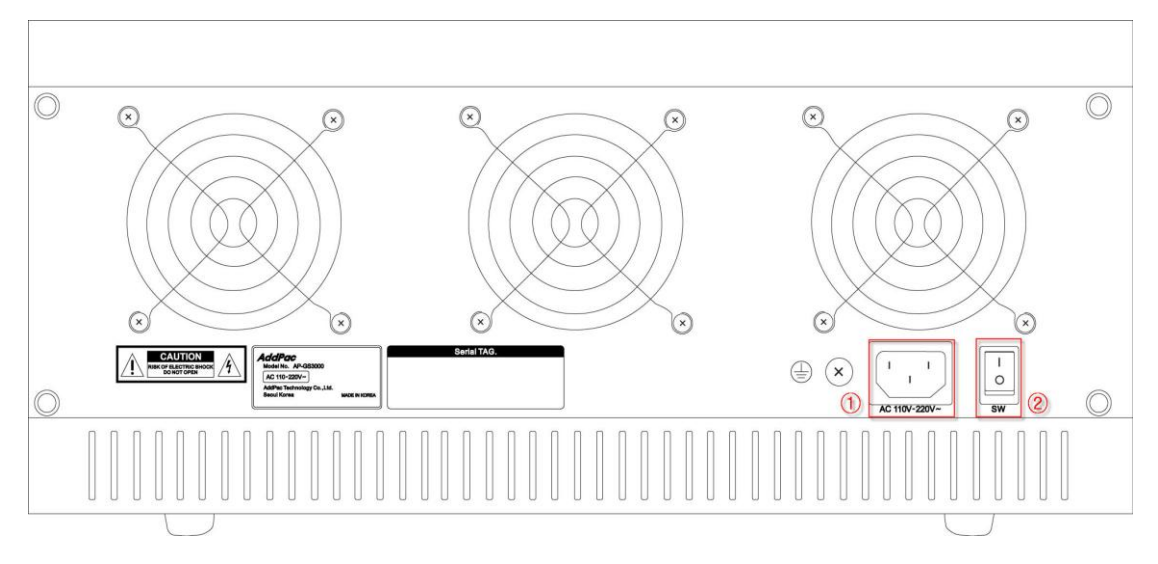

**<Picture 1-3> GS3000 Rear**

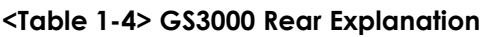

<span id="page-13-2"></span><span id="page-13-1"></span>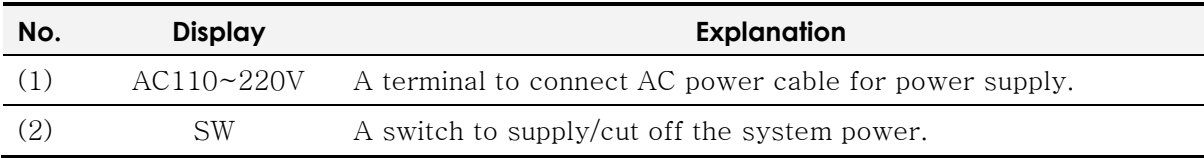

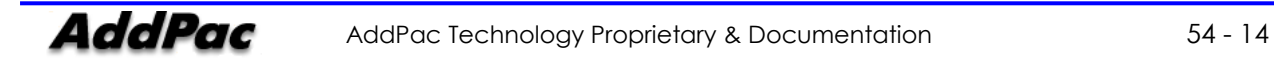

## Chapter 2. GS3000Prepare Installation

## <span id="page-14-0"></span>Installation Recommendation

### **Requirement**

- While installing GS3000 or after GS3000 installation, use it in clean environment.
- When opening GS3000 cover, work in a safe place.
- Do not wear a loose shirt. Don't let your tie or scarf slip down. Roll up your sleeves.

## Electric Safety Recommendation

GS3000 may face with two electrical issues. One is safety concern in power supply and the other is device damage from electrostatic.

### **Electrical Safety**

- $\checkmark$  Make sure to work in a location where you can shut off the system immediately when accidents occur.
- $\checkmark$  Shut off the power while installing device or taking off the cover.
- $\checkmark$  Do not work alone in dangerous environment.
- $\checkmark$  Do not assume that the power is off. Be sure to check the power.
- $\checkmark$  Be cautious when working in humid area or without ground connection.

### **Prevent Electrostatic**

- $\checkmark$  GS3000 Chip-Set is very sophisticated components. If you mishandle it, it would cause some damages.
- $\checkmark$  Be sure to wear electrostatic prevention waist strap if you have one.
- $\checkmark$  If you do not have waist tap, be sure to hold the device metal sash. It will prevent electrostatic.

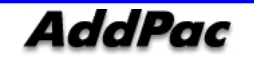

## General Installation Requirment

GS3000 is usable anywhere. For the maximum performance, we recommend places as below.

- **Maintain level and adequately ventilated.**
- **Please attach the product in a safe place.**
- **Do not put other objects on the device.**
- **Avoid direct sun light and install in cool location.**
- **Keep a safe distance from fire, flammable liquid, and magnetic material**

## Recommendation for Device Installation

When installing GS3000, user must consider EMI (EIA standard) and distance restriction. Following explains Ethernet cable, console cable and preparation.

Necessary equipments and cables are not included in the box unless you order them separately. To install GS3000, please prepare the following devices and equipments.

- Standard Screw Driver Set
- Cable to connect LAN and console port
- RJ-45 to RJ-45 cable for LAN port
- RS-232C console cable that has RJ-45 connector (included in the box)
- RJ-45 to PBX cable for E1/T1 trunk port
- **•** Fthernet Port

GS3000 has two RJ45 type Ethernet ports at the back and LED display for port status. Use standard cable and connector when accessing in LAN network. Please refer to appendix cable specification for Ethernet cable PIN specification.

Console Port

At the back of IPNext3000, it has RJ-45 type RS-232C Female DCE connector interface. User may initialize the setup, monitoring, and debugging through this port. Be sure to use cable and connector. Please refer to appendix cable specification for RS-232C console cable PIN specification.

## Remove Product Packaging and Contents Check

Make sure to check the package damage before unpacking. Please check the following contents.

| <b>No</b>      | <b>Name</b>                                                   | <b>Contents</b> | Qt. |
|----------------|---------------------------------------------------------------|-----------------|-----|
| 1              | <b>VoiceFinder</b><br>GS3000 Gateway<br><b>Main Body</b>      |                 | 1   |
| $\overline{2}$ | <b>LAN Cable</b><br>(RJ45 to RJ45<br><b>Specification)</b>    |                 | 1   |
| 3              | <b>Console Cable</b><br>(RJ45 to DB9<br><b>Specification)</b> |                 | 1   |
| $\overline{4}$ | <b>Power Cable</b>                                            |                 | 1   |

**<Picture 2-1> VoiceFinder GS3000 Gateway Product Package**

<span id="page-17-0"></span>**Please contact AddPac Technology if you find any damaged items. (Tel: (02)568-3848)**

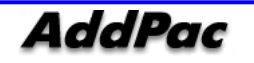

## Chapter 3. GS3000 Installation

### <span id="page-18-1"></span><span id="page-18-0"></span>Connect Async Serial Interface

Connect RJ-45 connector of RS-232C serial console cable to console port. The opposite serial connector connects to serial port such as GS3000 control PC.

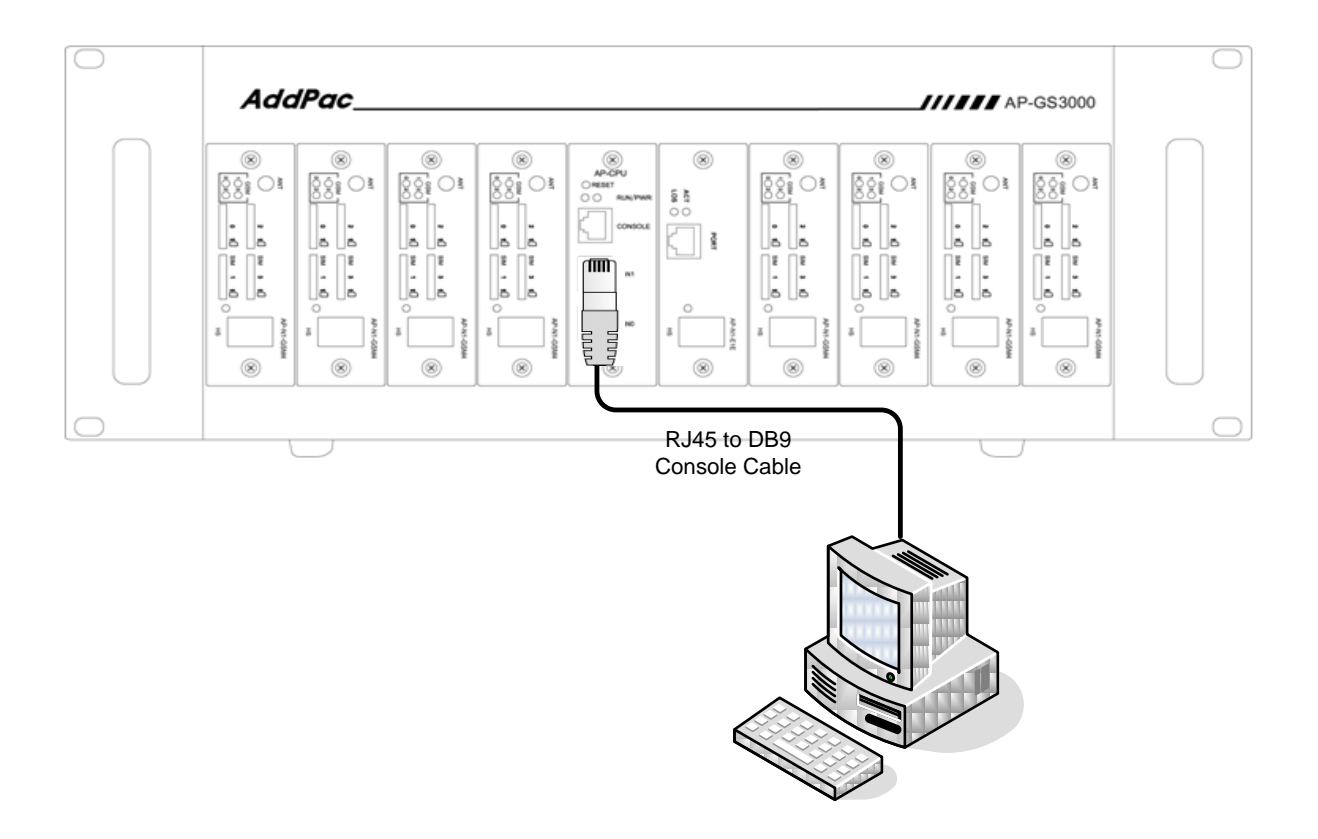

<span id="page-18-2"></span>**<Picture 3-1> Connect GS3000 Async Serial Interface**

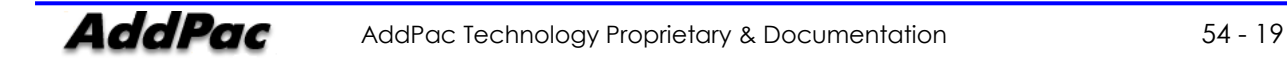

## <span id="page-19-0"></span>Connect Ethernet Interface

For internet connection WAN interface, connect with WAN device (router or ADSL/cable modem) LAN interface and RJ45 standard UTP cable. Cross over may be used when connecting to the router or modem directly. Use direct-through cable when connecting to HUB.

Connect LAN0/LAN1 fast Ethernet interface by using RJ-45 connector.

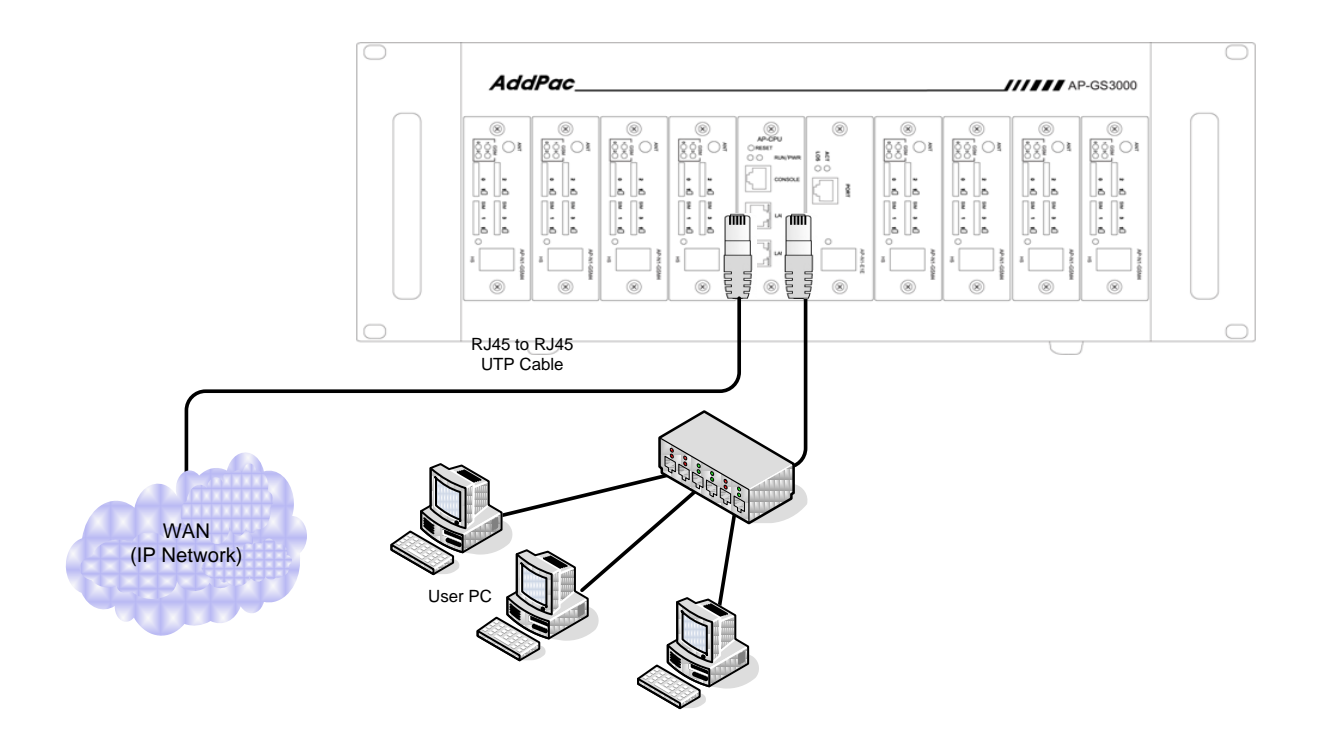

<span id="page-19-1"></span>**<Picture 3-2> Connect GS3000 LAN0/LAN1 Interface**

## Chapter 4. GS3000 Operation Status

## <span id="page-20-1"></span><span id="page-20-0"></span>Booting Process and Movement

Following shows booting process of GS3000

- Gateway checks the CPU, memory, and interfaces itself.
- Boot Loader will be executed and find appropriate Gateway s/w image file. GS3000 is designed to load Gateway S/W in default configuration.
- If s/w gateway image file cannot be found in flash memory, boot loader will wait in boot mode until it downloads the proper gateway s/w. (Use TFTP or FTP protocol to download proper Gateway s/w)
- After GS3000 loading is completed, GS3000 will be operated in accordance with saved information. GS3000 will run with initial value if there is no saved setup information. For normal network operation, administrator must setup pertinent details.

After GS3000 installation/interface connection is completed, the power must be supplied. Make sure to connect power cable with GS3000. Do not connect GS3000 after providing power cable. Also, use 110V power cable if the power supply is 110V. GS3000 automatically recognizes both 110V and 220V so using proper power cable and additional operation is not necessary.

After normal booting, following message will be shown.

System Bootstrap, Version 1.2 Decompressing the image: ###################################[OK]

System Boot Loader, Version 5.2.9 Copyright (c) by AddPac Technology Co., Ltd. Since 1999.

[DUAL-BOOT] Start application (0xf1000100)...

System Bootstrap, Version 1.2 Decompressing the image: ############################################################### ############################################################### ############################################################### #########[OK]

VoiceFinder Router Series (GS3000\_G2) Serial Number: GS3000\_G2-fffe30 32BIT RISC Processor With 333MHz Clock 128 Mbytes System Memory 512 Kbytes System Boot Flash Memory 16 Mbytes System Flash Memory

1 RS232 Serial Console Interface

System main board ID is 0x0

GS3000\_G2 System software Revision 8.41.03T Released at Fri Jul 23 10:11:57 2010 Program is 3497304 bytes, checksum is 0x1bdc47c6

Local Time : Wed Jul 28 11:48:19 2010 Copyright (c) by AddPac Technology Co., Ltd. Since 1999.

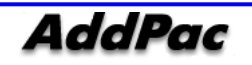

VoiceFinder AP-GS3000 GSM Gateway Operation Guide, Version 1.00

- SLOT[0] DETECT, ID(0x4)
- SLOT[1] DETECT, ID(0x4)
- SLOT[2] DETECT, ID(0x4)
- SLOT[3] DETECT, ID(0x4)
- SLOT[4] DETECT, ID(0x4)
- SLOT[5] DETECT, ID(0x4)
- SLOT[6] DETECT, ID(0x4)
- SLOT[7] DETECT, ID(0x4)
- SLOT[8] DETECT, ID(0x4)
- Allocating system mbuffer counter: 6144
- Kernel callwheelmask 0x3ff callwheelsize 1024
- Loading file system(ver2.2), flash-base: 0xffff0000 ram-base: 0x038499bc
- System utilization reference (28/28/28/28)
- Start Target Debug Server
- Attach FastEthernet Interface at Slot 0, Port 0-1, <0-0>/<0-1>
- FastEthernet0/0: link is up 100 Mbps (full duplex)
- Interface FastEthernet0/0, changed state to UP
- Interface FastEthernet0/1, changed state to DOWN
- Hardware Revision ID = 0
- Line Card equip status = 0xe00
- Slot (0) cardId=0 subId=4
- Slot (1) cardId=0 subId=4
- Slot (2) cardId=0 subId=4
- Slot (3) cardId=0 subId=4
- Slot (4) cardId=0 subId=4
- Slot (5) cardId=0 subId=4
- Slot (6) cardId=0 subId=4
- Slot (7) cardId=0 subId=4
- Slot (8) cardId=0 subId=4
- Slot (0) AP-N1-GSM4 : VoIP module 4 GSM (New 1)
- Slot (1) AP-N1-GSM4 : VoIP module 4 GSM (New 1)
- Slot (2) AP-N1-GSM4 : VoIP module 4 GSM (New 1)
- Slot (3) AP-N1-GSM4 : VoIP module 4 GSM (New 1)
- Slot (4) AP-N1-GSM4 : VoIP module 4 GSM (New 1)
- Slot (5) AP-N1-GSM4 : VoIP module 4 GSM (New 1)
- Slot (6) AP-N1-GSM4 : VoIP module 4 GSM (New 1)
- Slot (7) AP-N1-GSM4 : VoIP module 4 GSM (New 1)
- Slot (8) AP-N1-GSM4 : VoIP module 4 GSM (New 1)

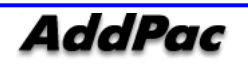

Slot (0) Module type : GSM Slot (1) Module type : GSM Slot (2) Module type : GSM Slot (3) Module type : GSM Slot (4) Module type : GSM Slot (5) Module type : GSM Slot (6) Module type : GSM Slot (7) Module type : GSM Slot (8) Module type : GSM RTA\_Daemon start GsSim Start Start File Transfer Protocol Server (listen tcp/21) Wait init0........................................Wait init0.............................................................................................................................................................. ........................................................................................................................................

VOIP\_INTERFACE\_DOWN Not Available: status(1) interface(0) VOIP\_INTERFACE\_UP : (172.17.114.130) Not Available: status(1) interface(0) The port is not available The port is not available The port is not available The port is not available GsSim Ready

Press RETURN to get started.

RTA Module Ready DSP S/W download (0): .... OK DSP S/W download (1): .... OK DSP S/W download (2): .... OK DSP S/W download (3): .... OK DSP S/W download (4): .... OK DSP S/W download (5): .... OK DSP S/W download (6): .... OK

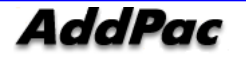

DSP S/W download (7): .... OK DSP S/W download (8): .... OK QS (0) install ... OK QS (1) install ... OK QS (2) install ... OK QS (3) install ... OK QS (4) install ... OK QS (5) install ... OK QS (6) install ... OK QS (7) install ... OK

Gatekeeper shutdowned.

VoIP in service.

QS (8) install ... OK

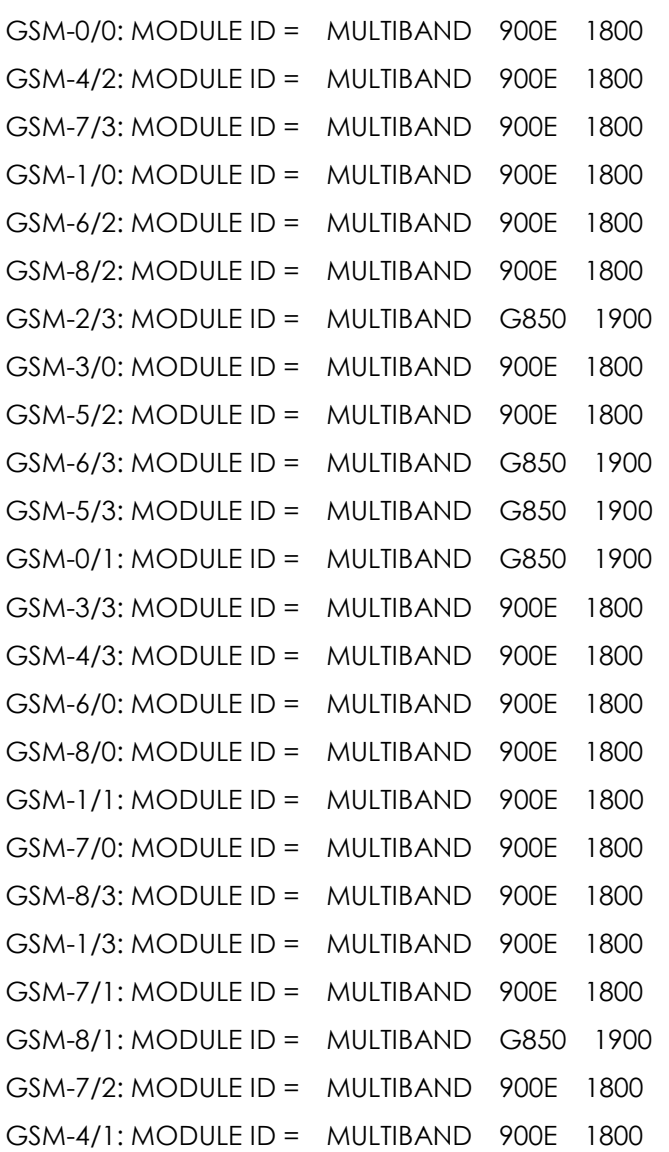

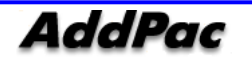

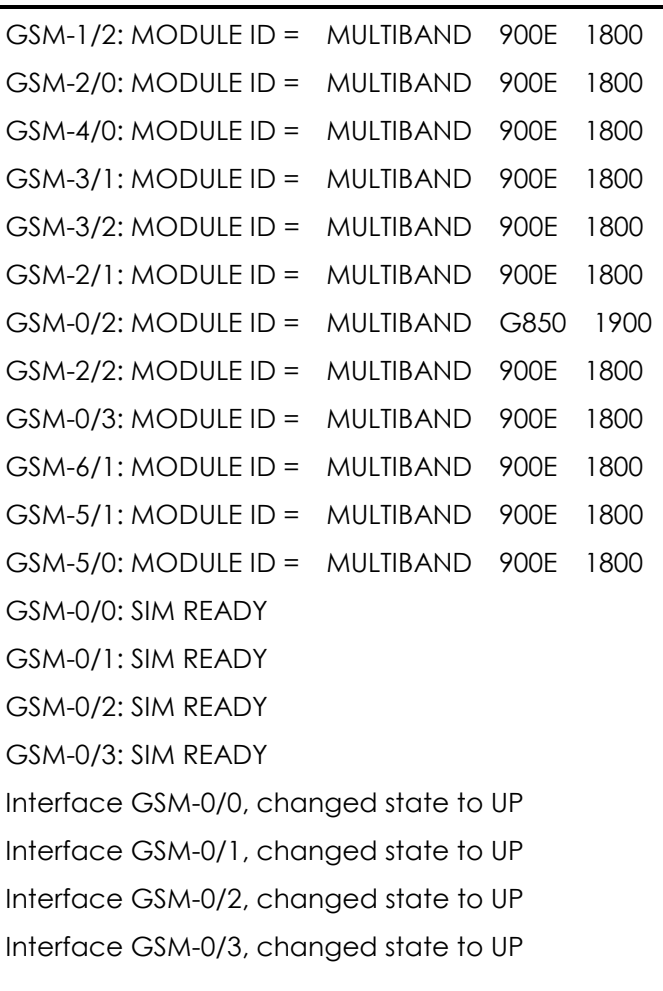

Welcome, APOS(tm) Kernel Version 8.41.03T. Copyright (c) 1999-2010 AddPac Technology Co., Ltd.

Login:

Password:

If the log in message is displayed at the end, enter login value **"***root***"/** password value **"***router***"** to complete the login. When the login procedure is completed, prompt **"GS3000#"** will be displayed on console terminal.

Prompt which is displayed on VoiceFInder GS3000 Gateway is "router>" and "router#". If the prompt is displayed as ">", logged in user has more authorities other than "admin". A user can't use a command (change the gateway setup) and has the minimum authorities. If the prompt is displayed as "#", logged in user has "admin" authorities and may use all gateway functions.

Admin can change all gateway setup. For the security purpose, we highly recommend to change admin account password basic value. Please refer to Quick Operation Guide and APOS Operation Guide for password change and VoiceFinder GS3000.

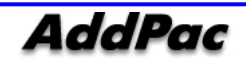

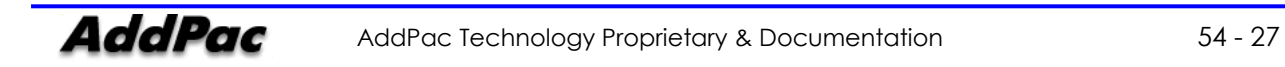

## <span id="page-27-0"></span>Use Console Terminal by Using HyperTerminal

Terminal Emulator Application must be setup when using PC as console terminal. Use hyper terminal application when using MS-Windows type.

<span id="page-27-1"></span>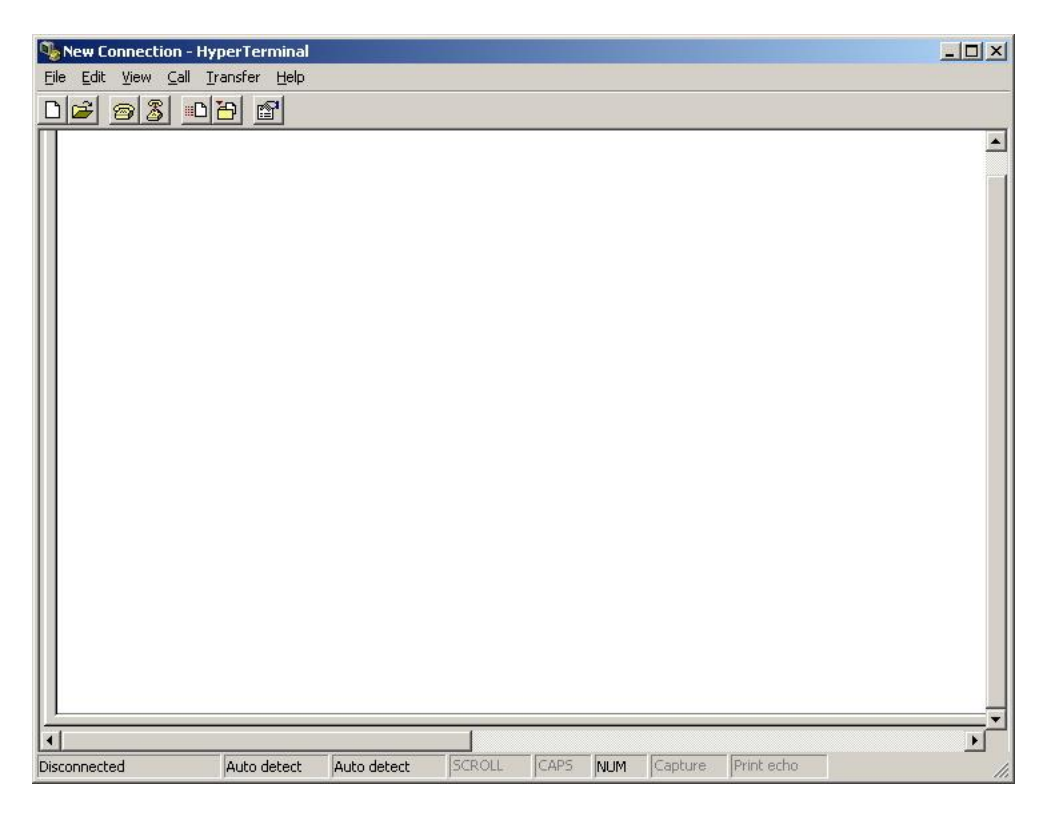

**<Picture 4-1> MS-Windows Terminal Emulator HyperTerminal**

Execute hyper terminal and decide connection name in new connection. User may choose connection name freely. We setup as AddPac.

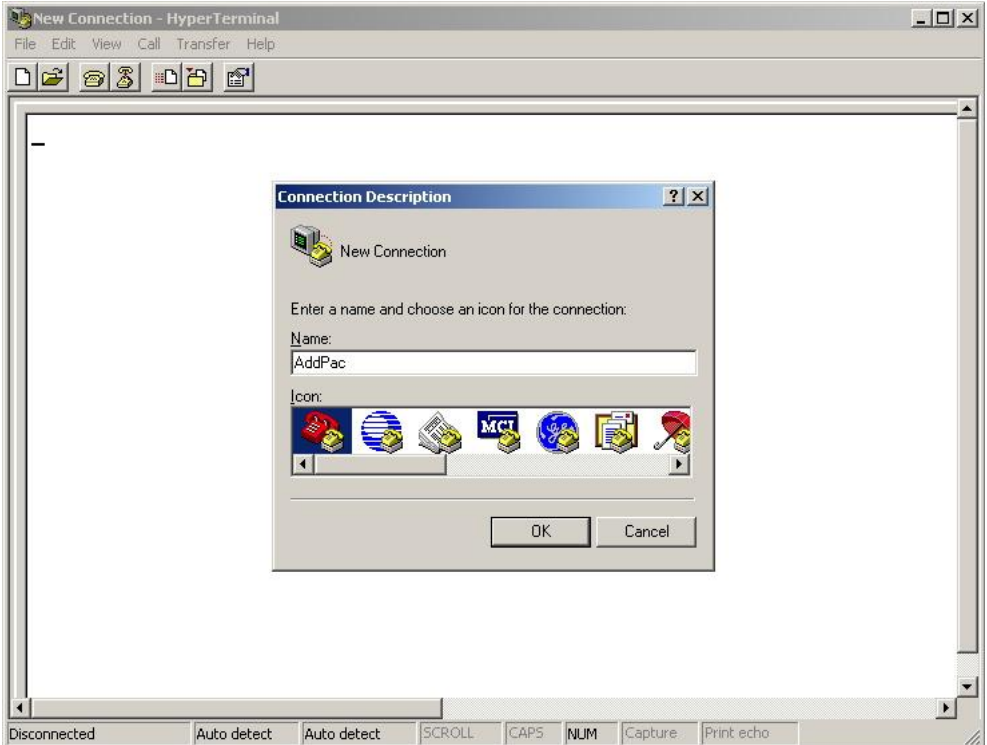

<span id="page-28-0"></span>**<Picture 4-2> Enter Connection Name in HyperTerminal**

Be sure to specify the interface which was connected with console cable.

Console cable usually connects with RS-232C 9Pin Serial Port. Choose proper port in accordance with user environment. We have connected COM1.

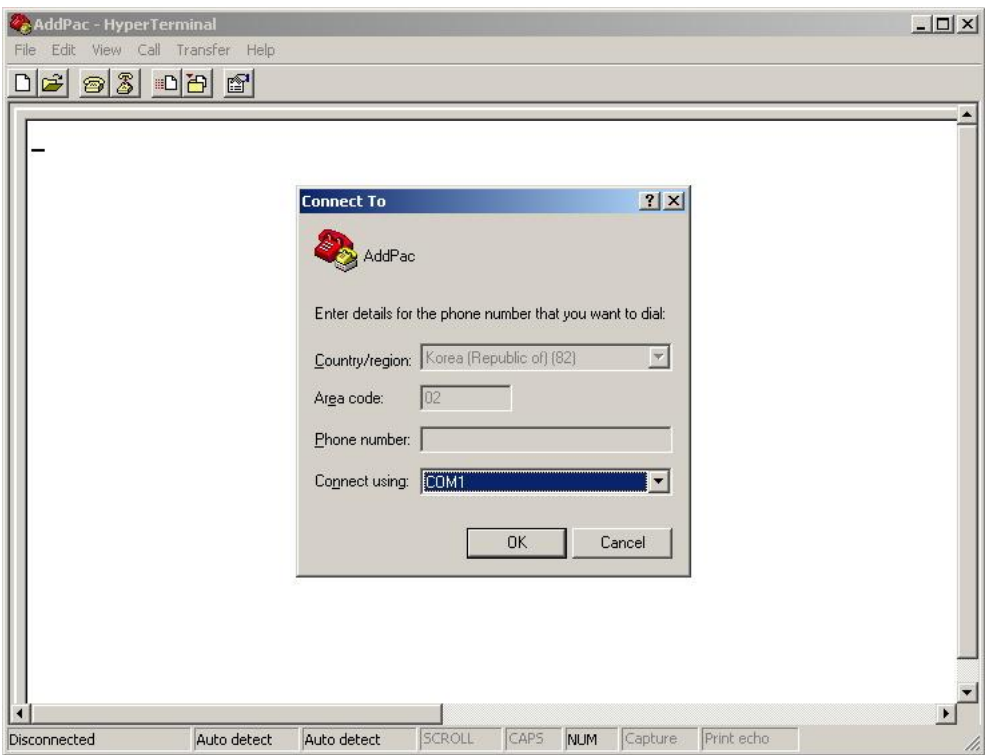

<span id="page-29-0"></span>**<Picture 4-3> Setup Value When Connecting Console Cable to Serial Port**

Decide each setup value in interface register information as below. We have used COM1 as a standard.

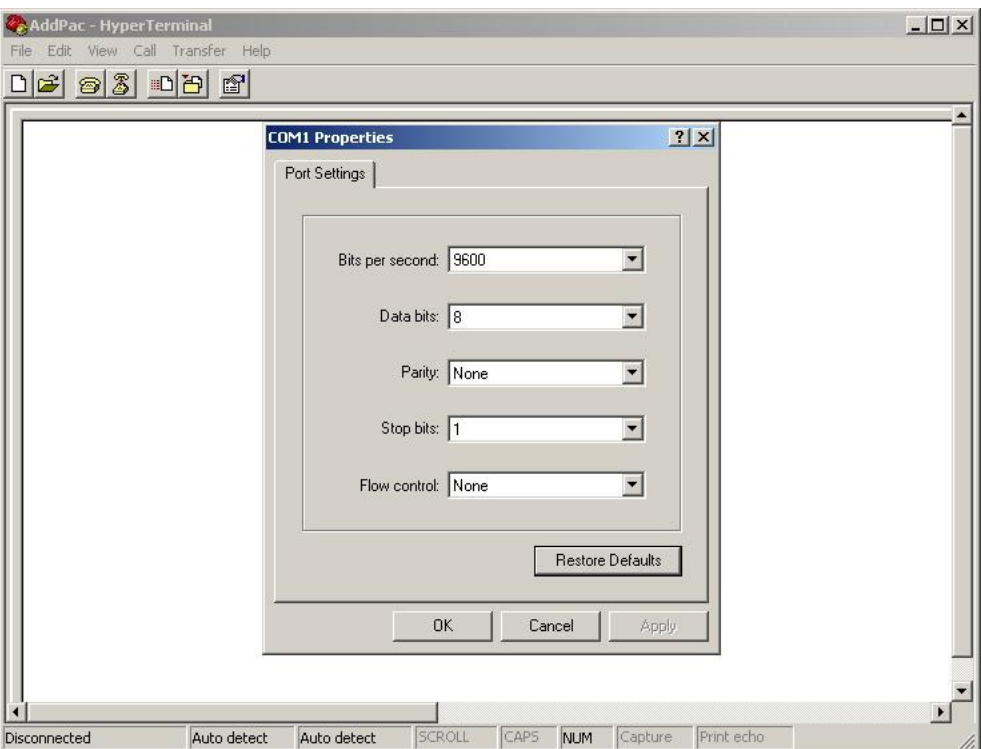

**<Picture 4-4> COM1 Port Setup Example**

<span id="page-30-0"></span>After setup is completed, press enter to display booting message on hyper terminal screen.

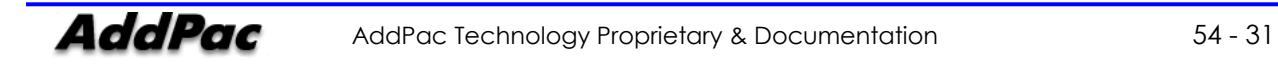

## <span id="page-31-0"></span>APOS Command Usage

### **NOTE All AddPac technology devices are embedded with APOS (AddPac Operating System). Thus CLI (Command Line Interface) environment are all identical.**

All command in GS3000 can connect to console or telnet terminal (VT-100 terminal). Command provides to view the system restriction items, user mode to provide access function, look at the system status, administrator mode to use system debuggin function and change the setup environment or setup a new environment.

Following characteristics are GS3000 related command input.

- It automatically recognizes without typing all command. For example, to run "show" command, type "sh" or "sho". It will automatically recognizes as "show"
- It provides on-line help function so that when user enters incorrect system command, possible items and commands will be shown.
- More function provides to display unable information on screen.
- It provides Help and "?" function to display all possible command and explanation.
- It provides "History" function. User may use Prompt number without retyping command.
- **•** System command structures are divided into 3 modes. Each mode has different command. Command for each mode is as below.

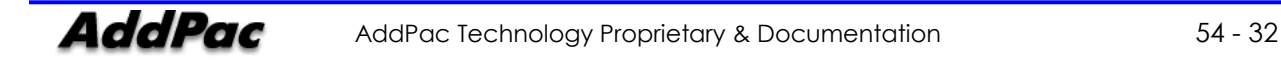

## Administrator Mode Command

Administrator mode command is command that logged in administrator can use. To access in system setup mode, it must be under logged in status. It shows more information according to options even if it is same as command such as "show".

In administrator mode, user may use all command that is used in general user mode.

<span id="page-32-0"></span>Administration mode prompt is displayed as "**GS3000#**".

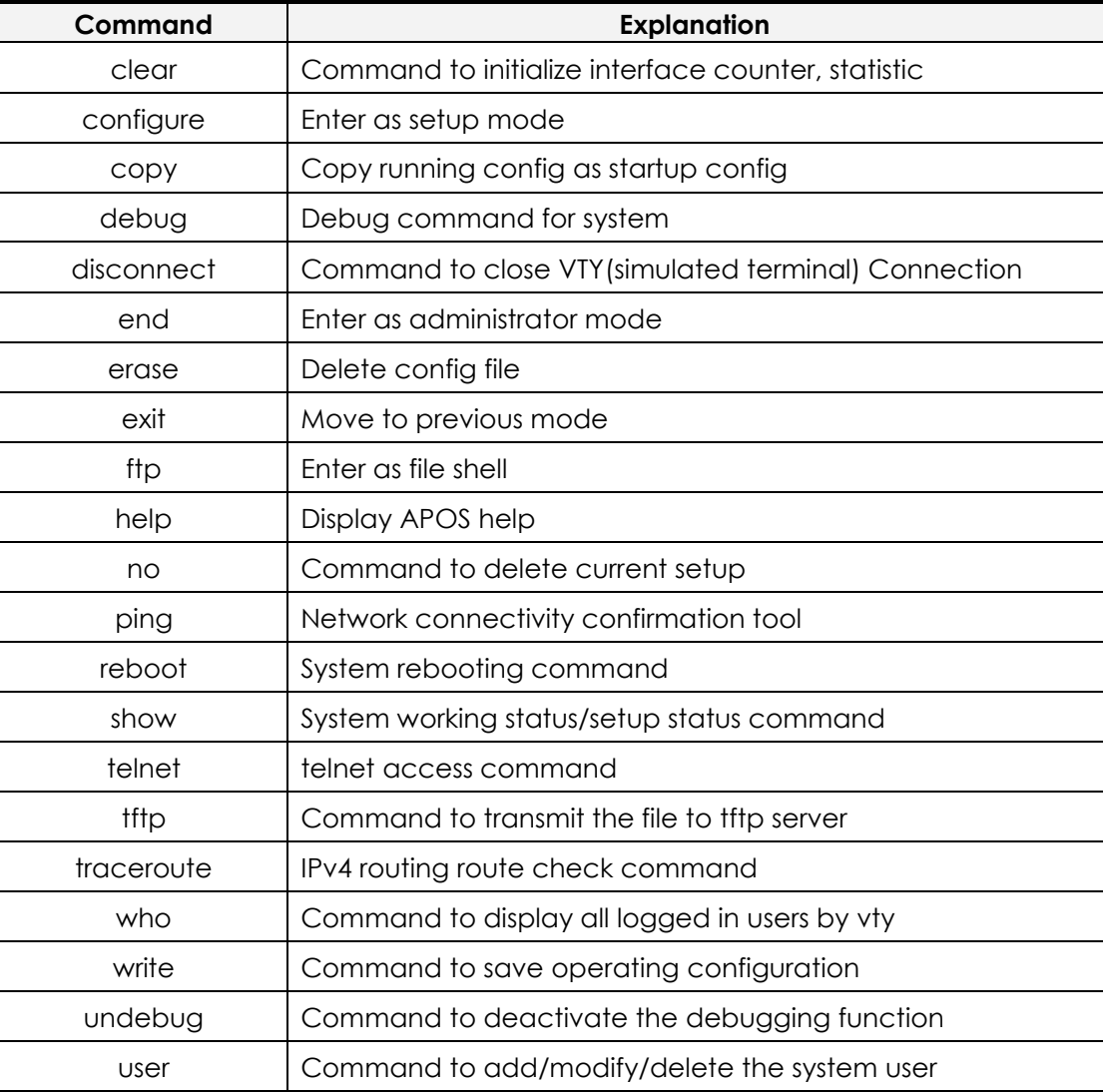

#### **<Table 4-1> Administrator Mode Command**

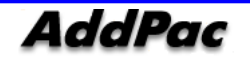

## Basic Setup

### Host Name Setup

You may change the prompt name in CLI environment which was accessed through console/telnet. Host name is used in an important way when you manage the several devices all at once. It is convenient to use some form of word which can display the device name or location.

GS3000# configure terminal GS3000(config)# GS3000(config)# hostname {name} GS3000(config)#

### Setup Clock

Clock setup shows the time of system. Be sure to set the exact time since system operation time, debugs, and log will be appeared.

GS3000# configure terminal GS3000(config)# GS3000(config)# clock {Year} {Month} {Day} {Hour} {Minute} {Second} GS3000(config)#

### User Management

User account is used for telnet, FTP, SAMBA access. Only an administrator knows user account and password. When it is exposed to others, device will not be operating properly.

GS3000# configure terminal GS3000(config)# GS3000(config)# username {add} <login-name> <password> {admin|high|normal|low} GS3000(config)#

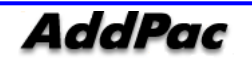

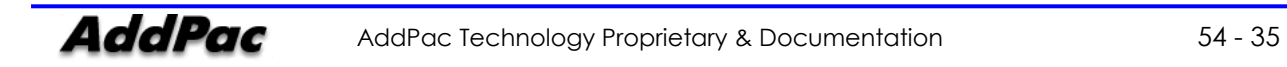

## <span id="page-35-0"></span>APOS Upgrade

AddPac Technology GS3000 permits to access the APOS image file transmitting by using FTP. Also, relevant protocol let user to do on/off service independently.

Upload/download network configuration is as below.

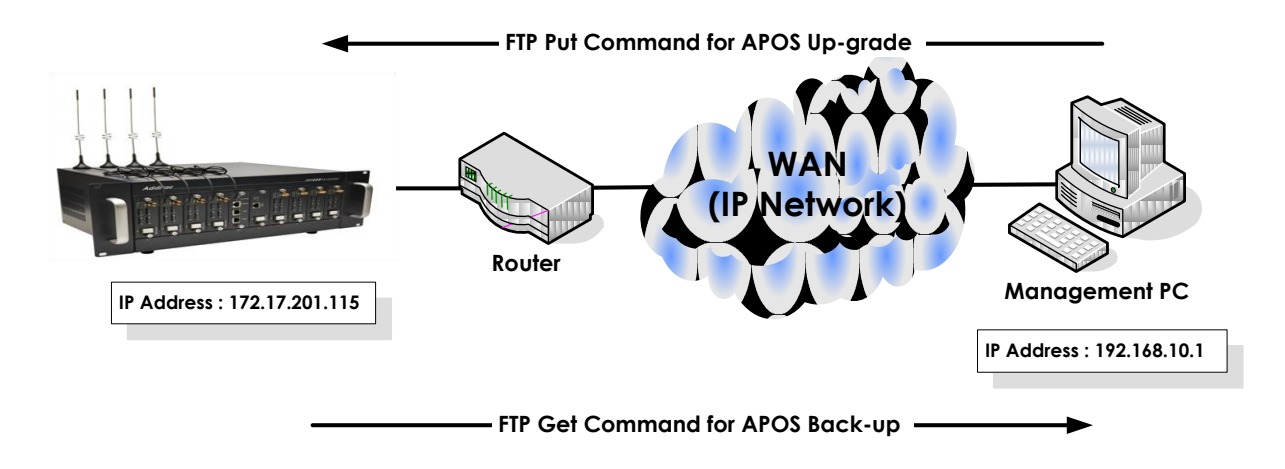

**<Picture 4-5> APOS Image File Upgrade by Using FTP**

### FTP Service Activation

Activate FTP service to execute APOS upload/download by using FTP service in AP2620.

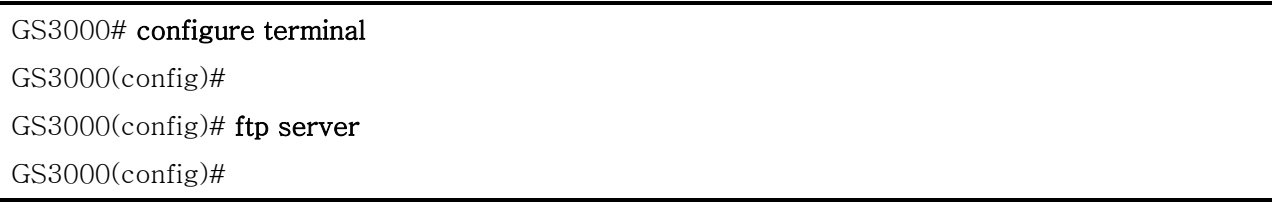

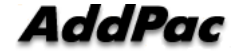

### APOS Upload

Upload GS3000 APOS by using ftp in PC.

 $D:\mathbb{W} > \text{dir}$ 2007-11-15 05:21p <DIR> 2007-11-15 05:21p <DIR> ... 2007-11-15 05:21p 3,098,820 GS3000\_v8\_21.bin  $D:\mathbb{W}\rangle$  $D:\forall\!\forall$  ftp 172.17.201.115 Connected to 172.17.201.115. 220 GS3000 FTP server (Version 8.23) ready. User (172.17.201.115:(none)): root 331 Password required for root. Password:

230 User root logged in.

#### ftp> binary

200 Type set to I.

ftp>

#### ftp> put GS3000\_g2\_v8\_46\_020.bin

200 PORT command successful.

150 Opening BINARY mode data connection for ' GS3000\_g2\_v8\_46\_020.bin '.

226 Transfer complete.

ftp: 3098820 bytes sent in 2.47Seconds 1039.51Kbytes/sec.

ftp> quit

221 Goodbye.

 $D:\mathbb{W}$ 

## <span id="page-37-0"></span>Chapter 5. GS3000 Console Command

### <span id="page-37-1"></span>Basic Command for Network Setup

### • Command after IP, Default Route Setup

Following shows the network status for basic communication and checks proper network connectivity by performing ping test with default gateway.

GS3000# configure terminal GS3000(config)# interface FastEthernet 0/0 GS3000(config-if)# ip address 172.17.201.115 255.255.0.0 GS3000(config-if)# exit GS3000(config)# ip route 0.0.0.0 0.0.0.0 172.17.1.1  $GS3000$ (config)# end GS3000# GS3000# GS3000# write Do you want to WRITE configuration ?  $[y|n]$  y Writing configuration....done GS3000# GS3000# ping 172.17.1.1 PING 172.17.1.1 (172.17.1.1): 56 data bytes 64 bytes from 172.17.1.1: icmp\_seq=1 ttl=255 time=2 ms 64 bytes from 172.17.1.1: icmp\_seq=2 ttl=255 time=1 ms 64 bytes from 172.17.1.1: icmp\_seq=3 ttl=255 time=1 ms 64 bytes from 172.17.1.1: icmp\_seq=4 ttl=255 time=1 ms 64 bytes from 172.17.1.1: icmp\_seq=5 ttl=255 time=1 ms  $--- 172.17.1.1$  ping statistics  $---$ 5 packets transmitted, 5 packets received, 0% packet loss round-trip min/avg/max =  $1.73/2.027/2.75$  ms

GS3000#

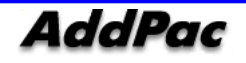

## Chapter 6. Appendix

### **Console Port Signal and Pin Out**

Following appendix explains the specification of cable pins in GS3000.

- Console port signal and pin out (RJ-45 to DB9)
- UTP cable (RJ-45 to RJ-45) pin out
- E1/T1 cable (RJ-45 to PBX) pin out

### **[ Console Port Signal and Pin Out ]**

<span id="page-38-0"></span>To connect router console port and terminal emulator software PC, user must use built-in RJ-45 to DB9 (Female DTE connector) cable.

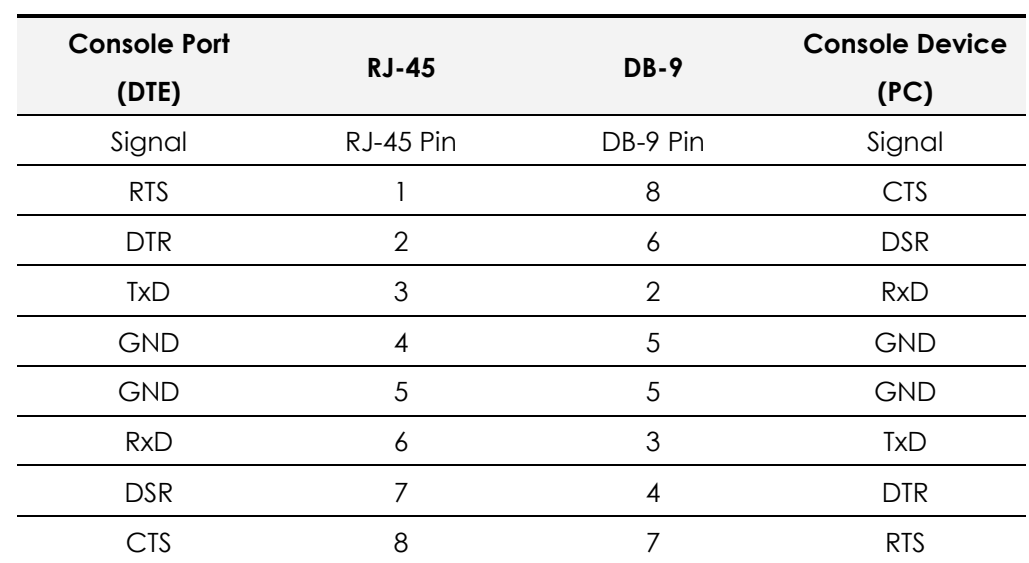

#### **<Table 6-1> Console Port Pin Out**

### **[UTP Cable (RJ-45 to RJ-45) Pin Out]**

Use RJ-45 to RJ-45 Ethernet cable to connect router and other devices (HUB). RJ-45 connector pin order is shown in Picture 6-1.

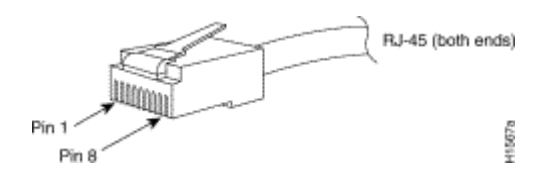

**<Picture 6-1> 100Base-TX RJ-45 Connector**

<span id="page-39-1"></span><span id="page-39-0"></span>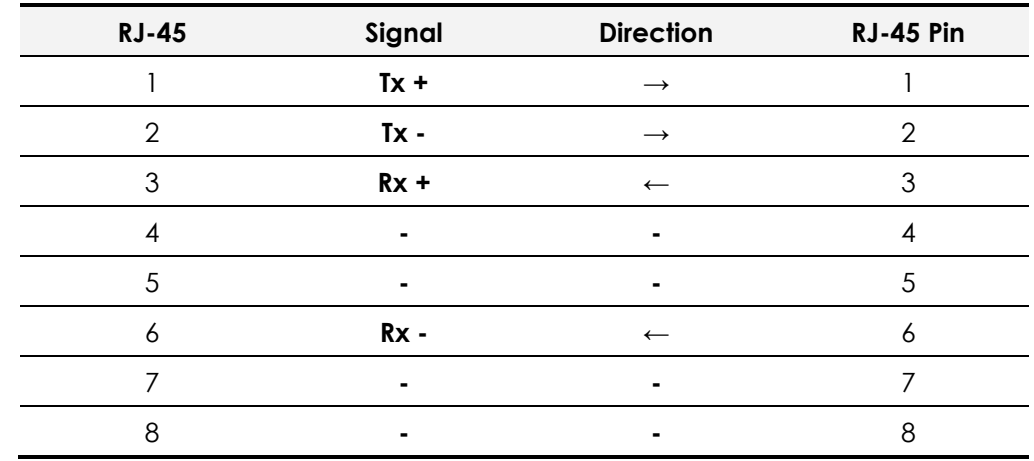

#### **<Table 6-2> Series Ethernet Cable Signal Pin Out**

1. This specification is cable specification for series cable in between router and hub.

*2.* Use cross cable to directly connect router to PC or router to router.

### **[E1/T1 Cable (RJ-45 to PBX) Pin Out]**

Addpac E1/T1 module can be connected with RJ45 cable. RJ45 pin arrangements are as below. Be sure to connect PBX RX with RJ45 1,2 and TX with 3,4.

<span id="page-40-0"></span>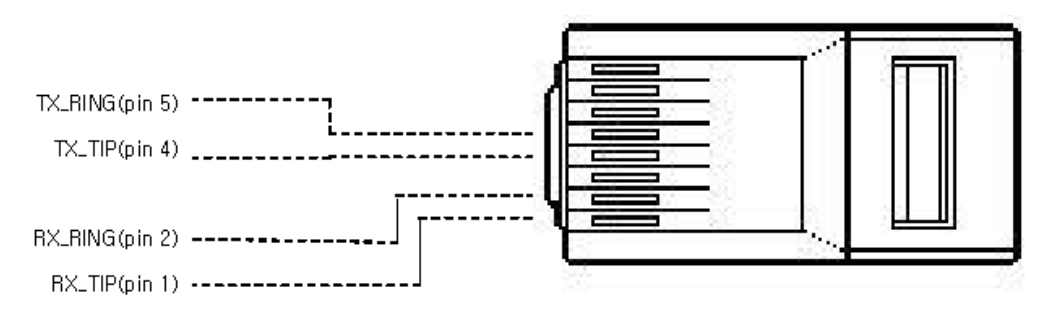

**<Picture 6-2> Digital E1/T1 RJ45 Pin Out**

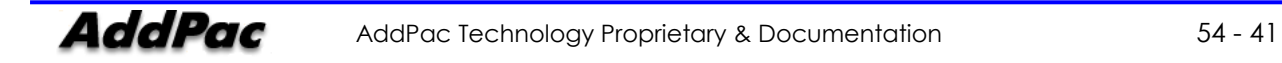

### **Abbreviation and Terminology**

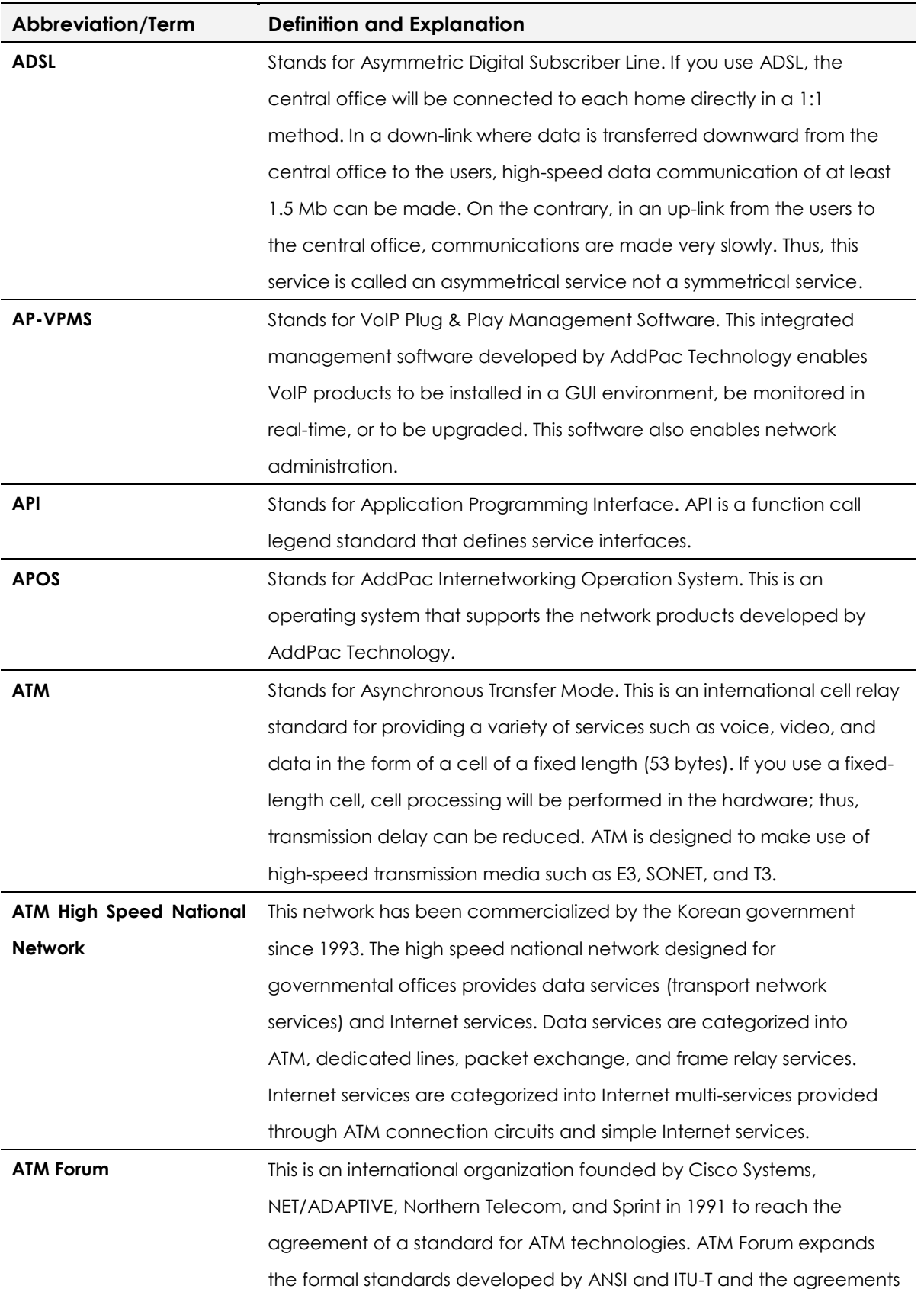

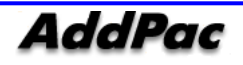

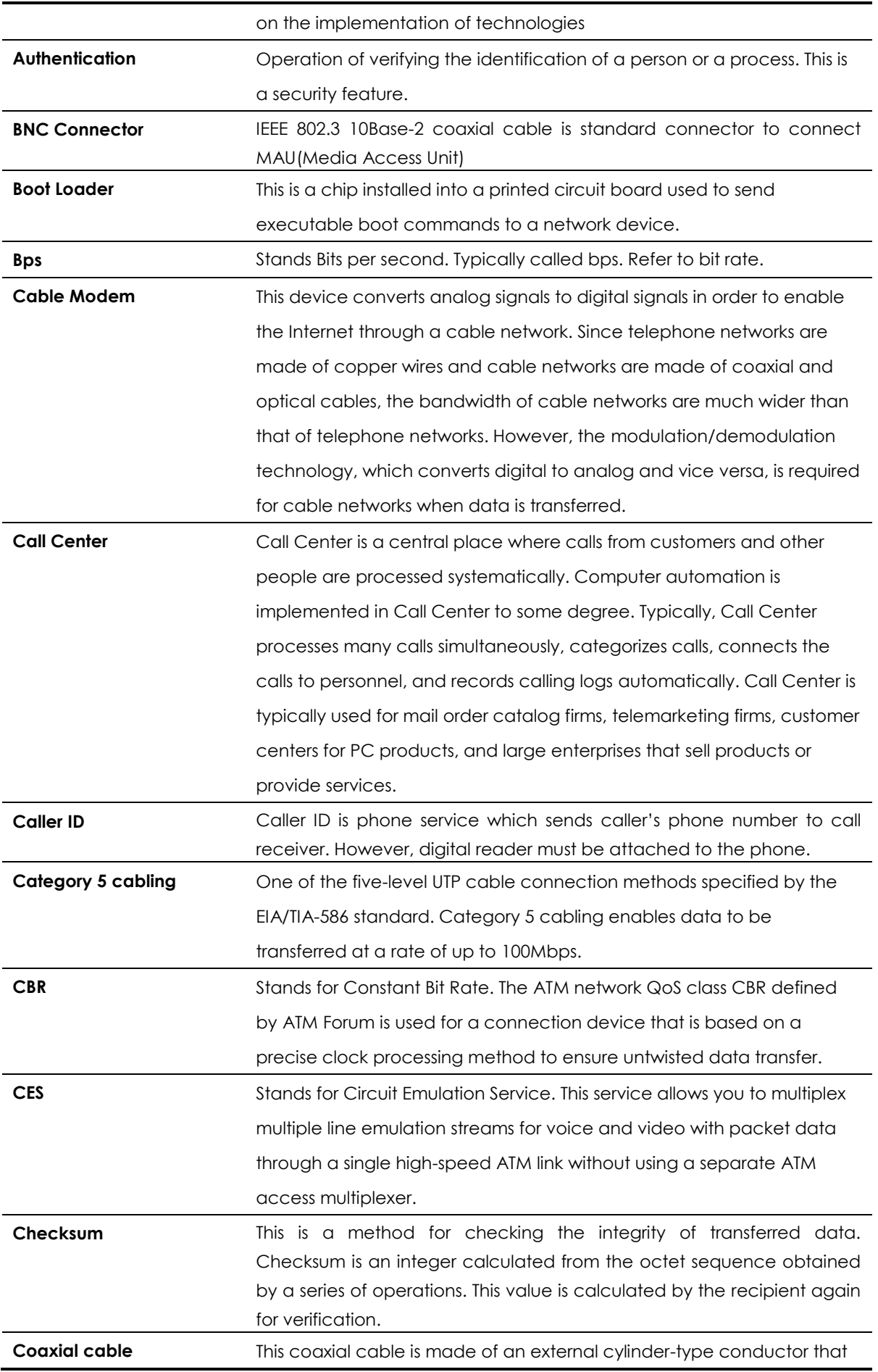

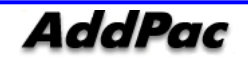

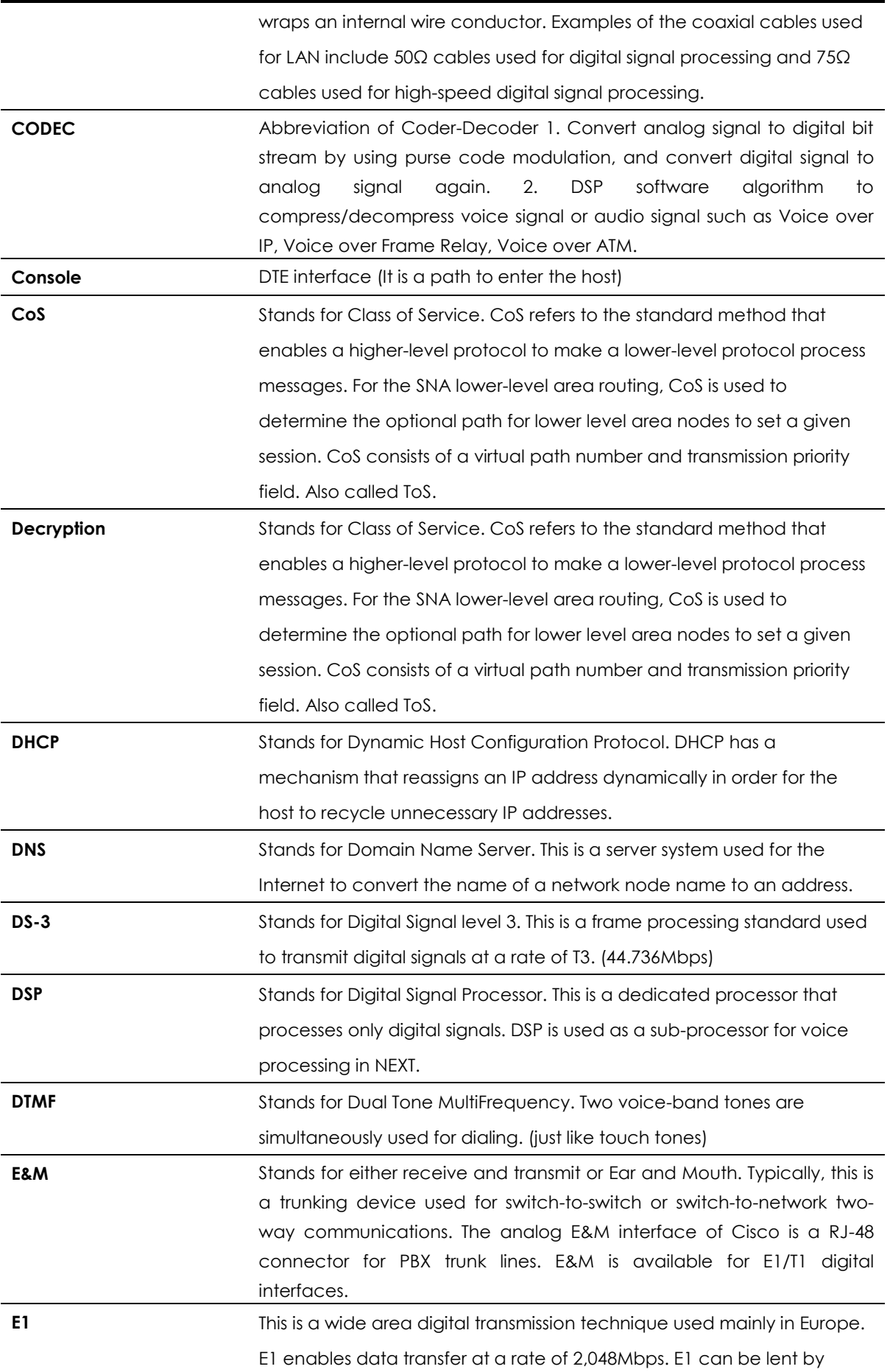

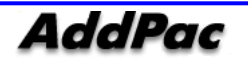

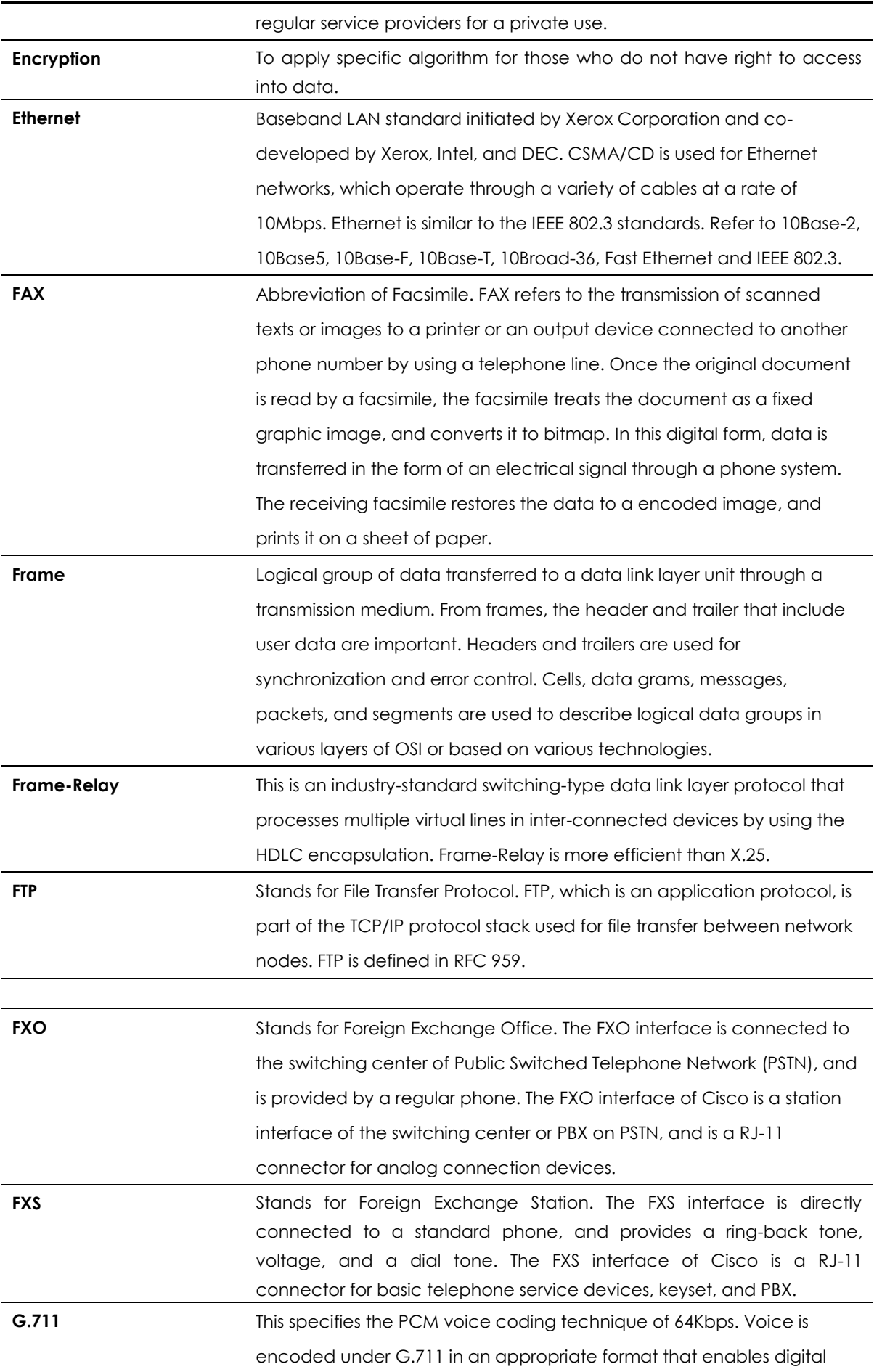

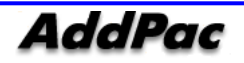

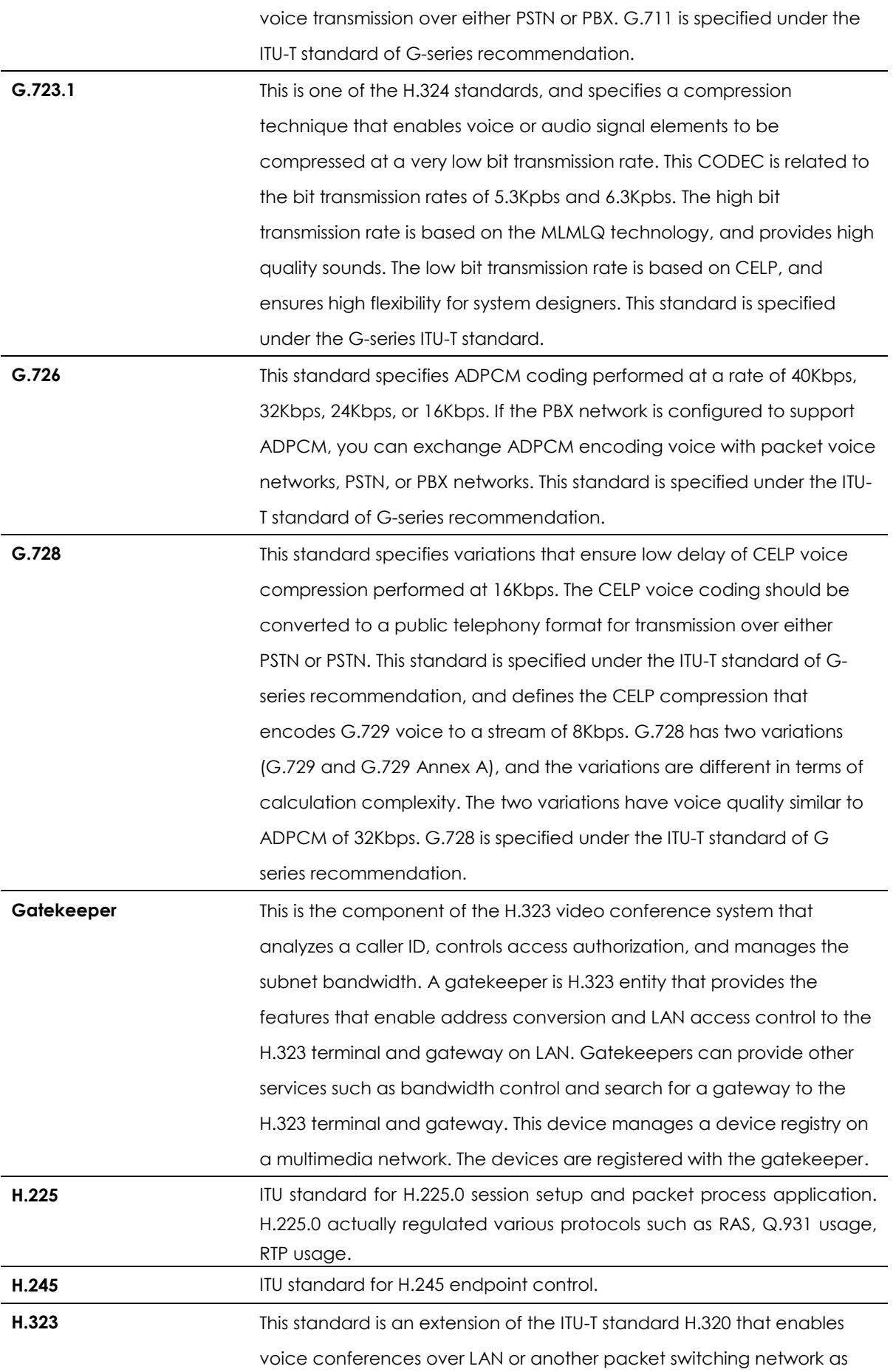

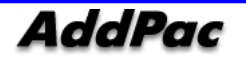

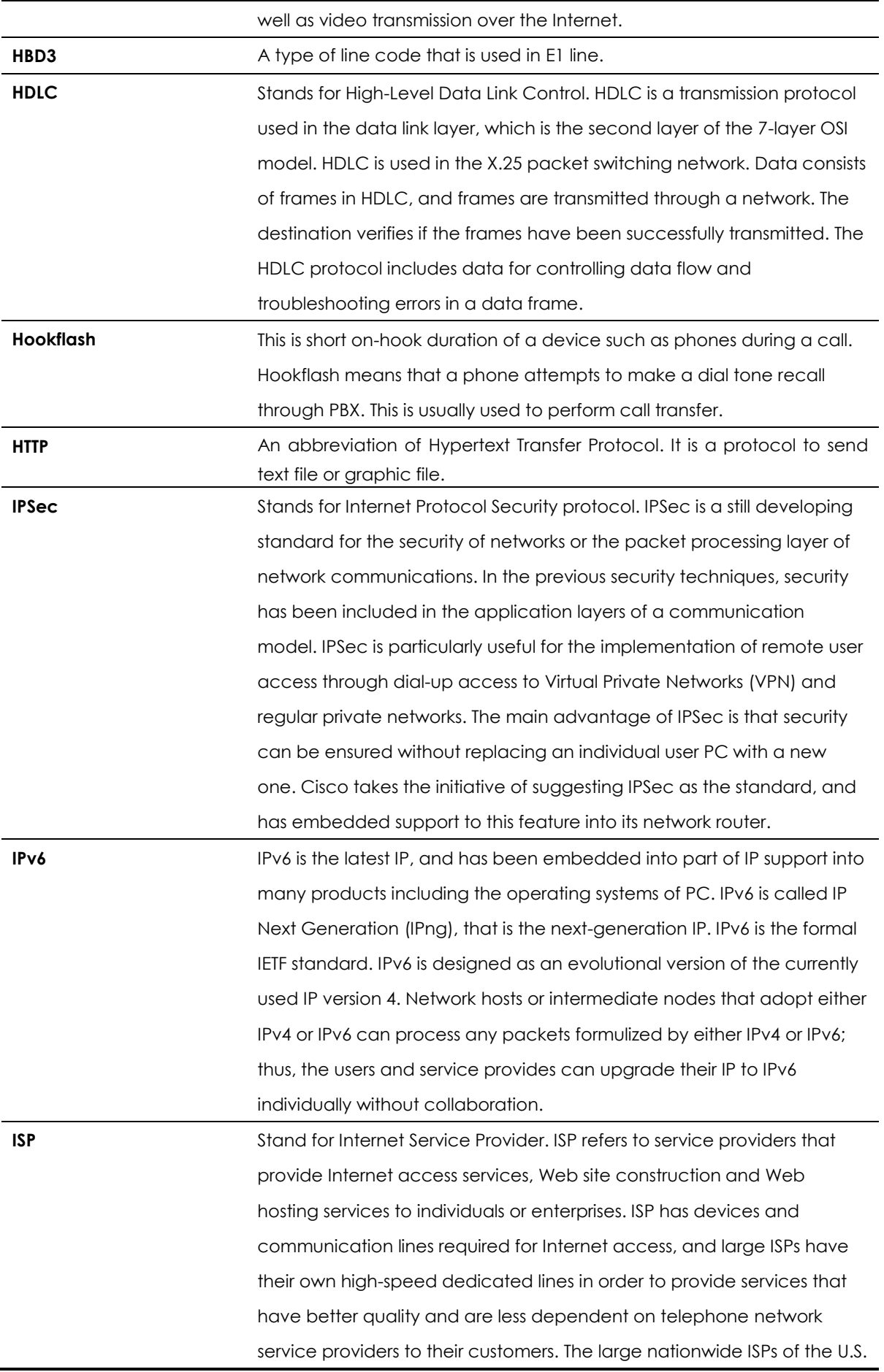

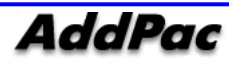

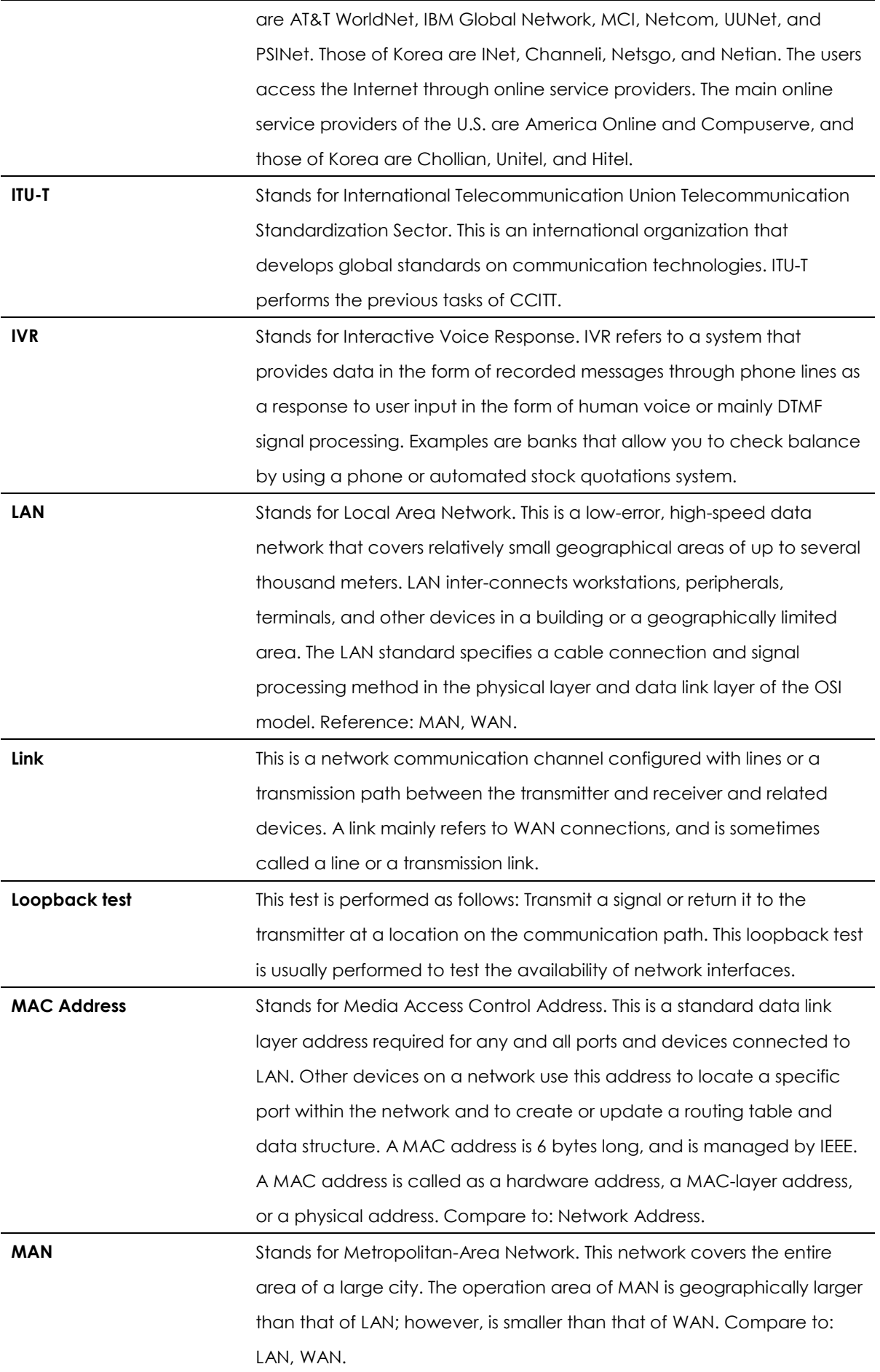

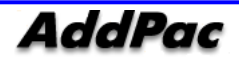

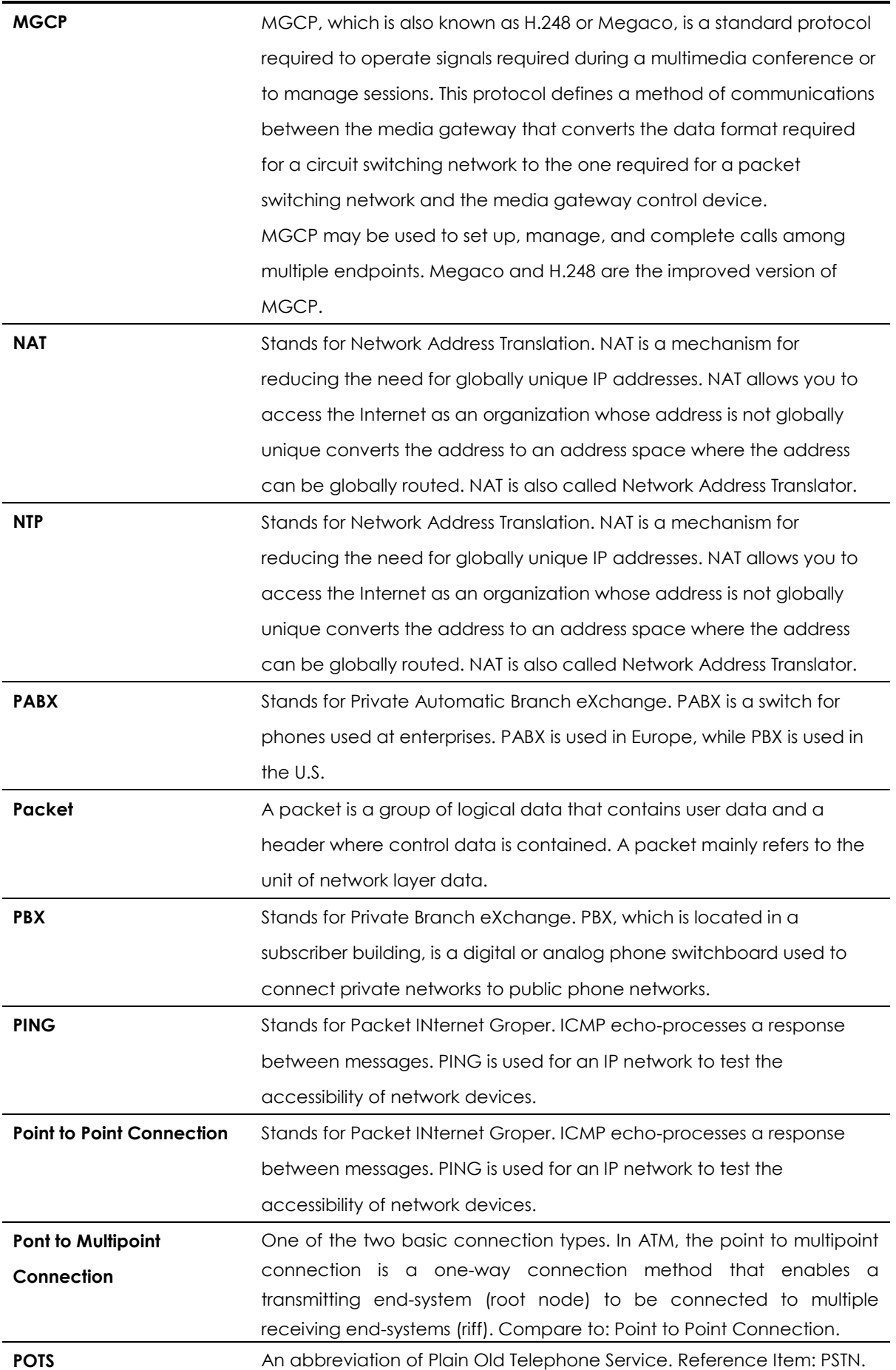

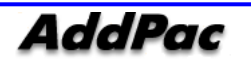

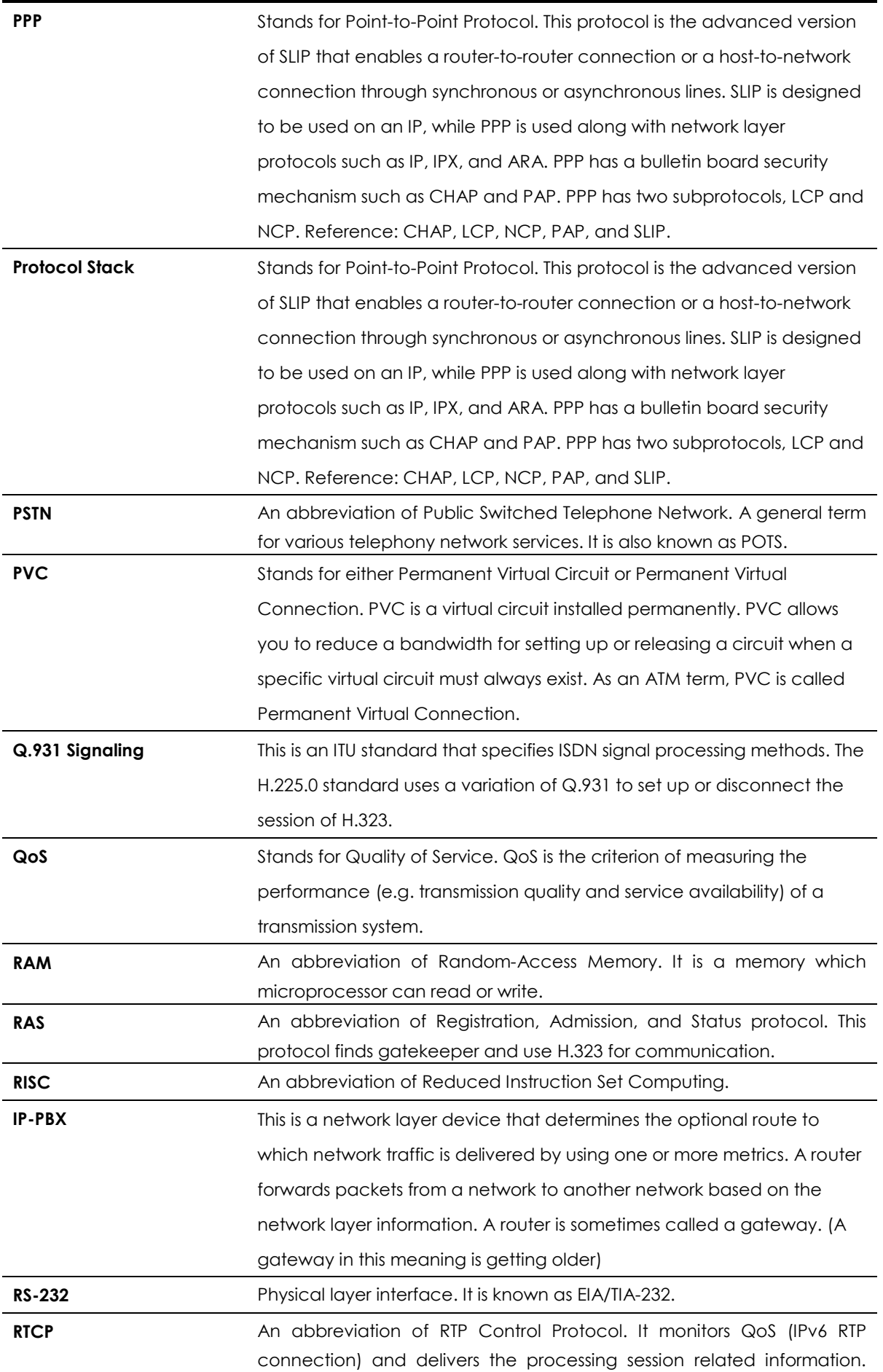

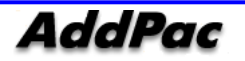

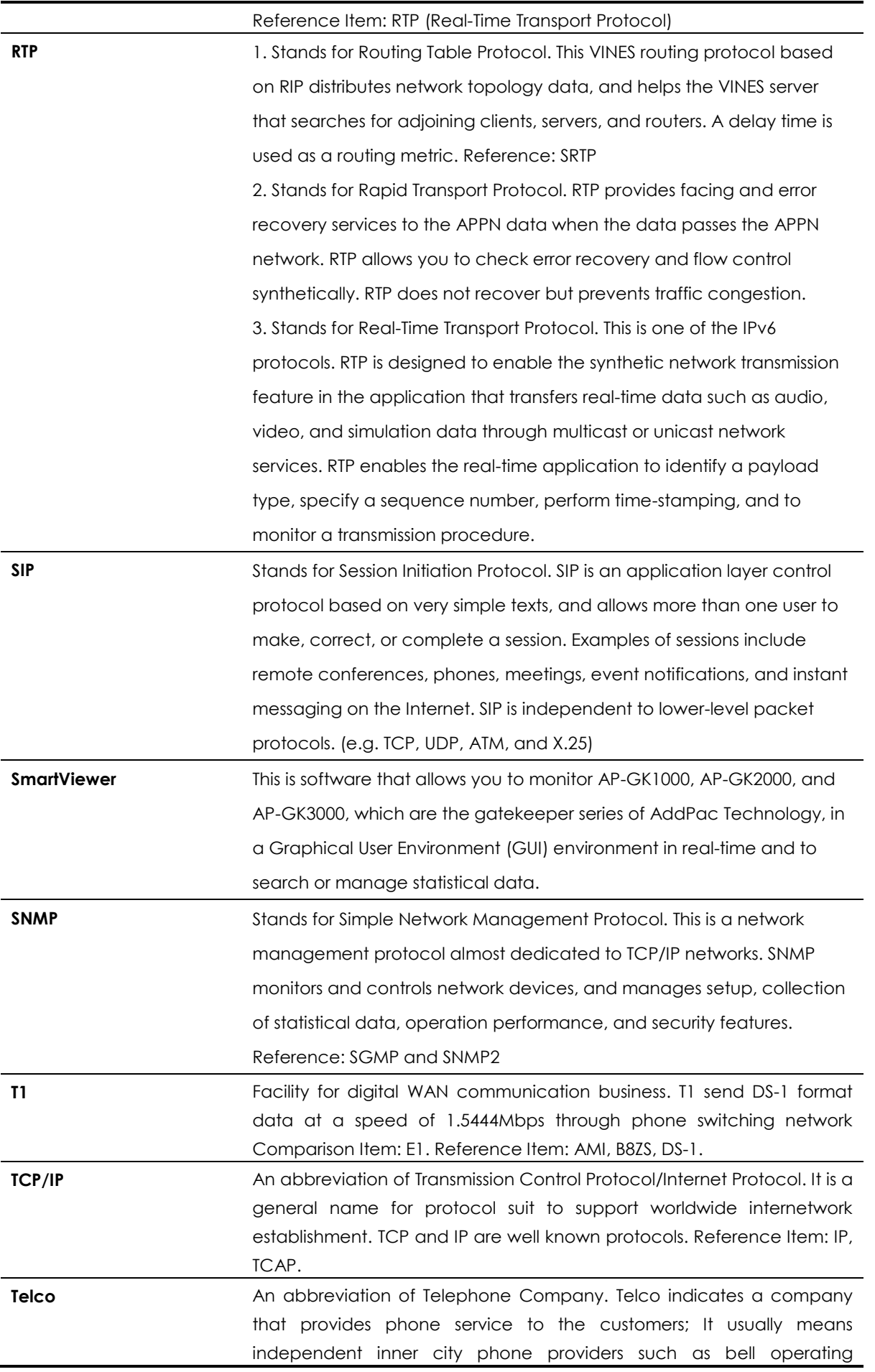

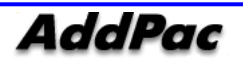

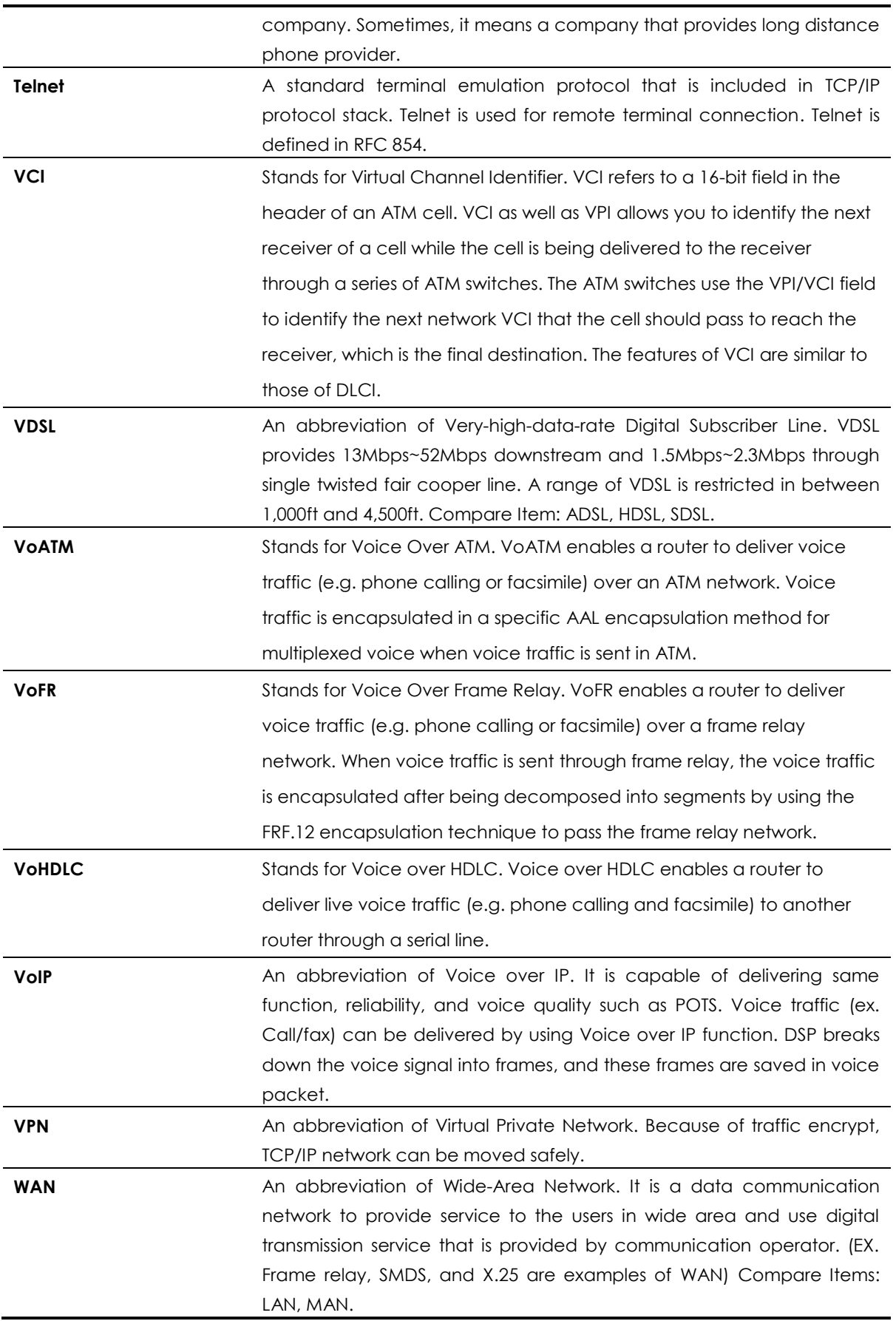

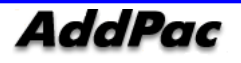

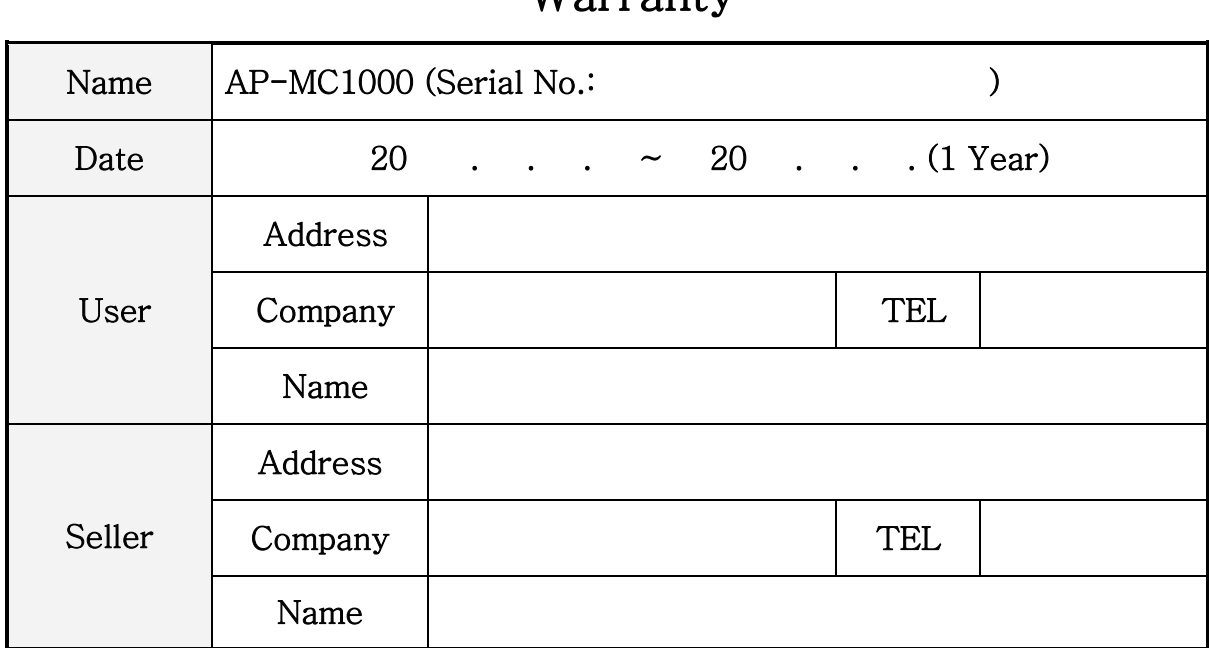

### Warranty

### Product Warranty Regulation

- If the product breakdown under the normal operation, we will repair the product for free of charge.
- Our company provides the repair, exchange without extra charge. Any removed parts will belong to our company.
- This paper never guarantees the breakdown due to natural disaster, catastrophe, transportation, modification and etc.
- An extra service charge will be incurred if the service is not included in this warranty. This warranty only valid in Korea.
- Addpac is not responsible for a claim for damages from the third party.
- A product repair, exchange and refund follow the consumer protection board.
- For after sales service, please call us at 02)568-3848 or Fax: 02)568-3847
- Our regular business hours : AM9:00 ~ PM6:00
- For more information, please visit our website http:www.addpac.com

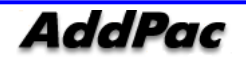

# **AddPac**

### AddPac Technology

2F, Kyeong-An Bldg., 769-12 Yeoksam-Dong. Kangnam-gu, Seoul. 135-080 Phone (02) 568-3848 Fax (02) 568-3847 Email: sales@addpac.com Homepage: www.addpac.com